# Autodesk CIVIL 3D 2014 "MAP-Funktionen!" **Klassifizierung, Format SDF, SHP**

# **Gert Domsch, CAD-Dienstleistung** 11.12.2013

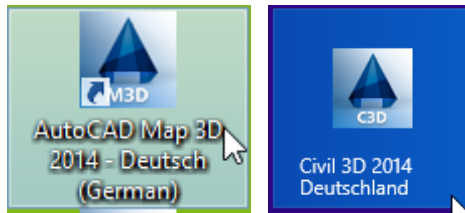

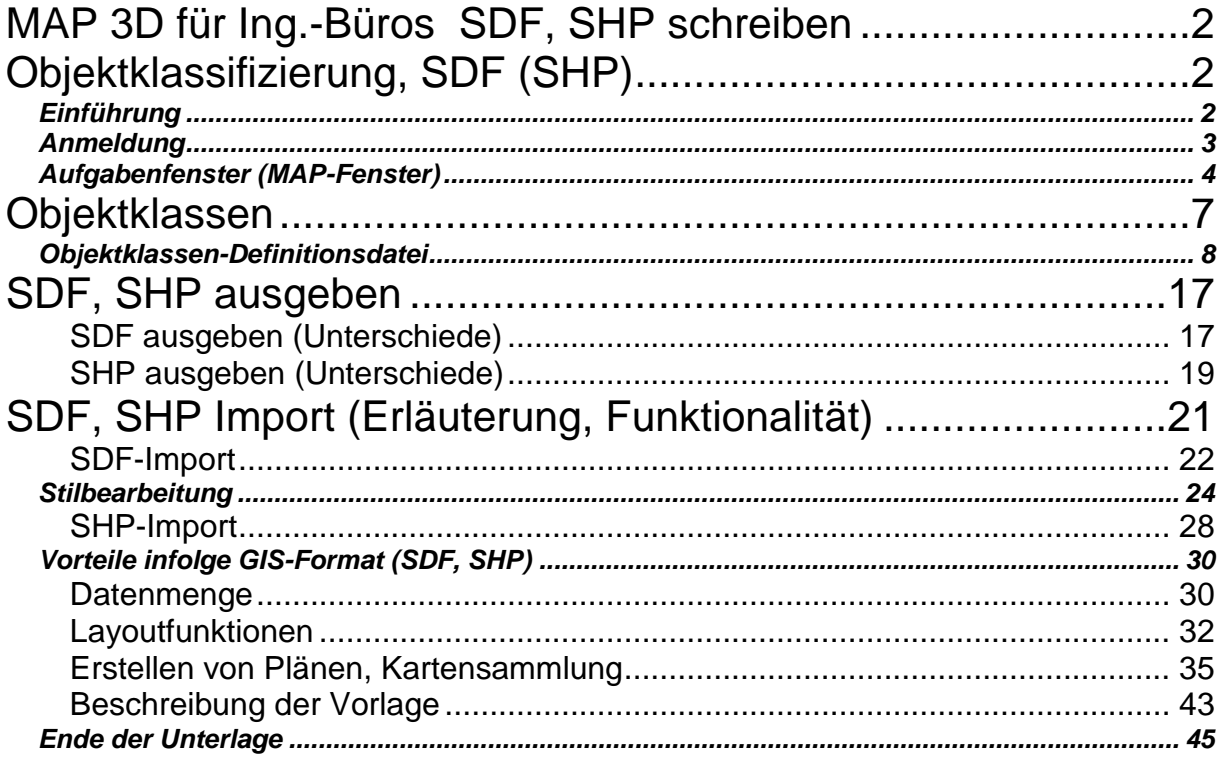

## <span id="page-1-0"></span>**MAP 3D für Ing.-Büros SDF, SHP schreiben**

## <span id="page-1-1"></span>**Objektklassifizierung, SDF (SHP)**

## <span id="page-1-2"></span>*Einführung*

Zur Infrastructure Design Suite und zum CIVIL 3D gehört neben der Komplettversion AutoCAD eine Version MAP. Was kann man damit machen?

- Import von "ESRI \*.shp (ArcView, GIS)
- **Bearbeiten von ESRI \*.shp Dateien und zurückspeichern**
- **Zeichnungsabfrage**
- **Einfügen von Bildern mit räumlichem Bezug**
- **Zeichnungsbereinigung, alles in einem Arbeitsgang**

Alle diese Funktionen sind in der Unterlage "MAP für Ing.-Büros" beschrieben.

Diese Unterlage stellt sich zur Aufgabe, besondere Ausgabemöglichkeiten, speziell für das

- **Format SDF und SHP**

zu erläutern und auf die dazugehörige Funktionalität

- **Objektklassifizierung**
- **Stilisierung**
- **Vorteile**

einzugehen. Die Beschreibung für die Version 2014 wird im MAP, nicht im Civil 3D, ausgeführt. Die Erläuterung beschreibt eine praktische Aufgabenstellung.

## **Aufgabenstellung:**

In einer CAD-Zeichnung sind Einzugsgebietsflächen (EZG) erstellt. Die Flächen (Polylinien) sind farblich zu kennzeichnen. Die Farbe soll Unterschiede in der Bevölkerungsdichte beschreiben und eine Klassifizierung der durchschnittlichen Neigung (Neigungsklassen) verdeutlichen.

Die Unterlage setzt voraus, dass der Anwender Kenntnis von den Arbeitsbereichen hat. In der vorliegenden Beschreibung werden Funktionen und Befehle des Arbeitsbereiches "Planung und Analyse " benutzt.

Der Arbeitsbereich kann wie folgt gewechselt werden. Arbeitsbereich MAP, **Arbeitsbereich Civil 3D** 

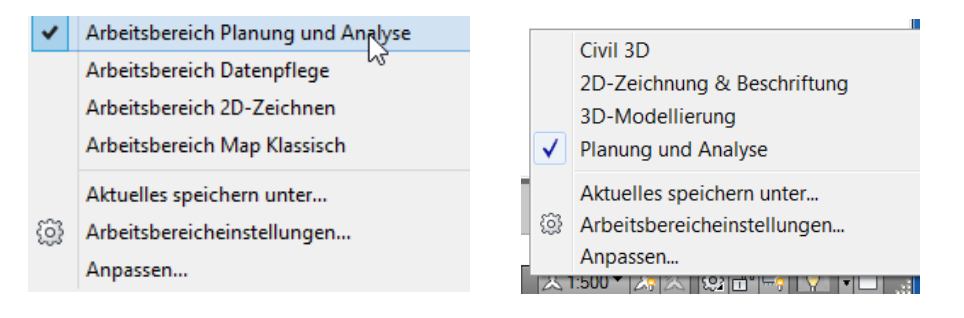

## <span id="page-2-0"></span>*Anmeldung*

Vor der Nutzung der MAP-Funktionalität ist eine Anmeldung auszuführen. Die Anmeldung am System ist erforderlich, da das Programm auf Windows Datenbankfunktionen zurückreift. Mit der Anmeldung ist der Start dieser Funktionen gewährleistet.

Die Anmeldung erfolgt unter "Karteneinrichtung".

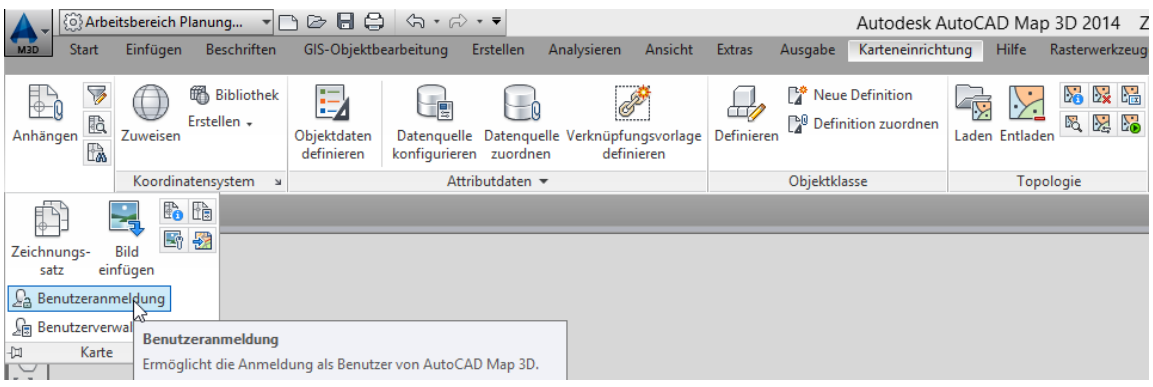

Als allgemeiner Anmeldenamen (Login-Name) ist "SuperUser" von Autodesk eingerichtet. Das Kennwort lautet: SUPERUSER (Klein- und Großschreibung sind zu beachten).

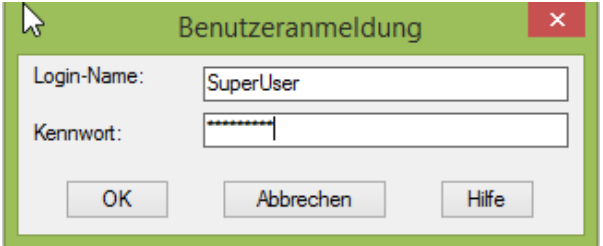

Die Einrichtung eigner Benutzer ist möglich.

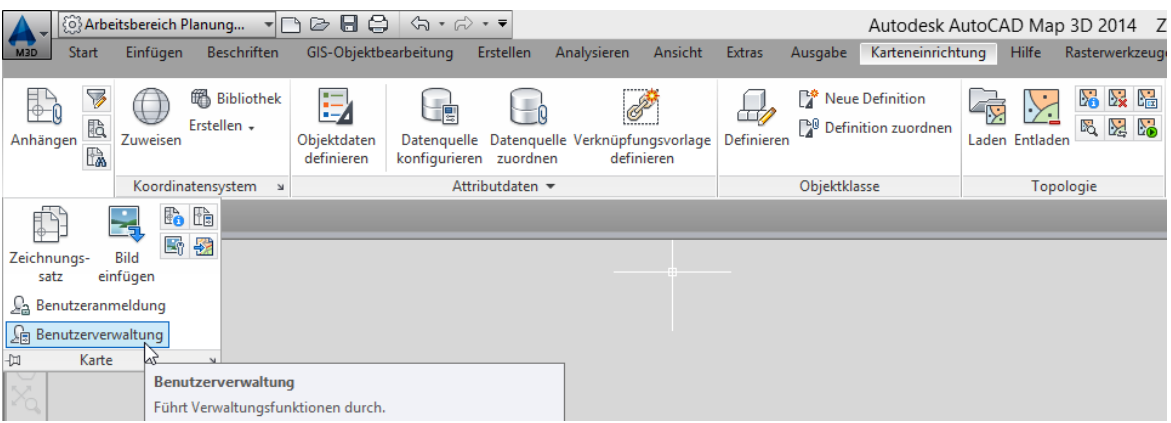

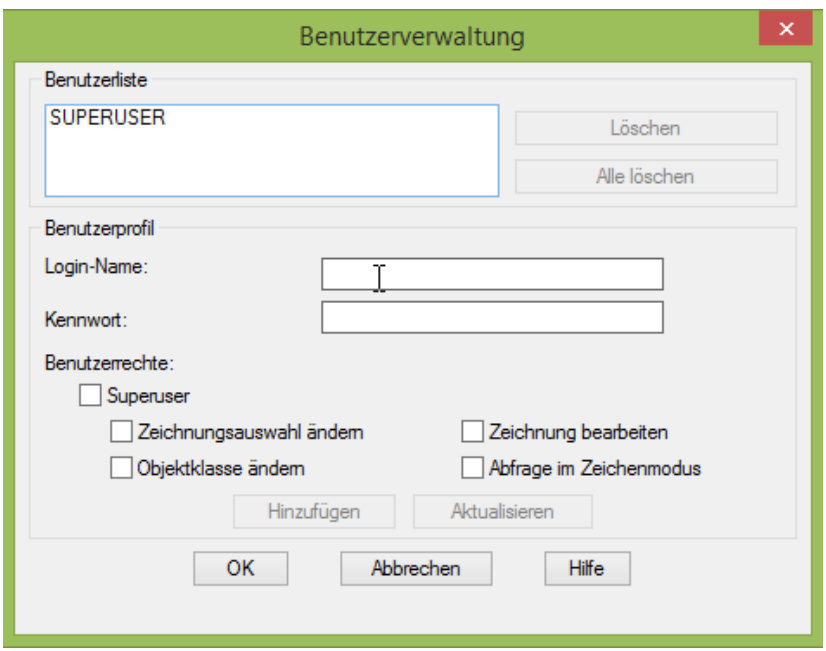

## <span id="page-3-0"></span>*Aufgabenfenster (MAP-Fenster)*

Die Funktionen stehen im Bereich "Karteneinrichtung" und "Aufgabenfenster" zur Verfügung.

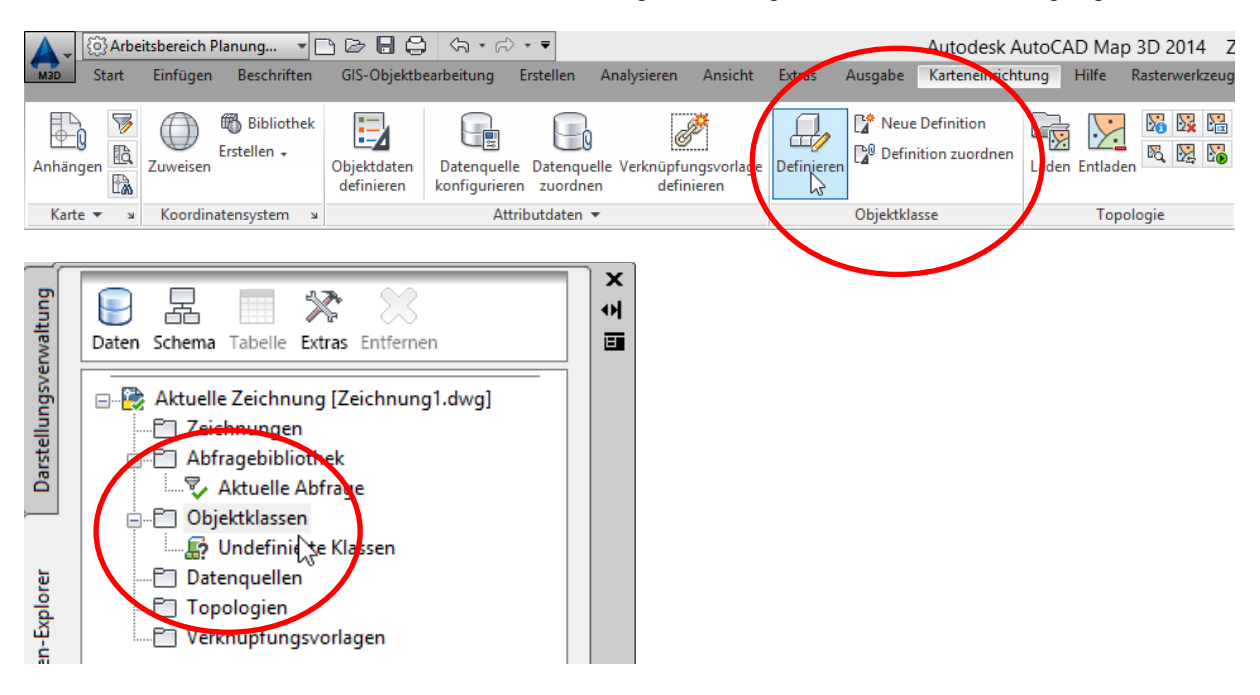

Die Funktionen werden im Aufgabenfenster ausgeführt.

Steht das MAP-Fenster beim Start nicht zur Verfügung, kann es in der Karte Ansicht aufgerufen werden.

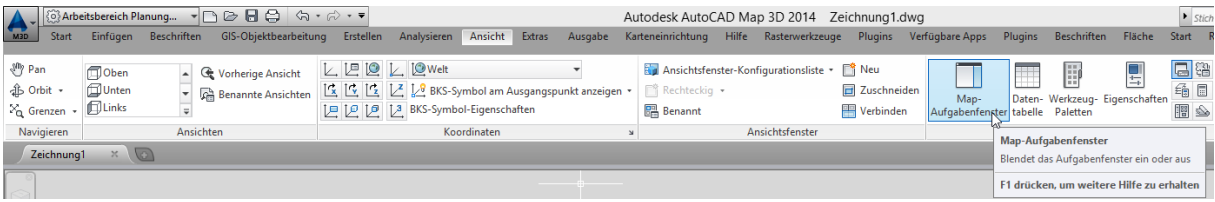

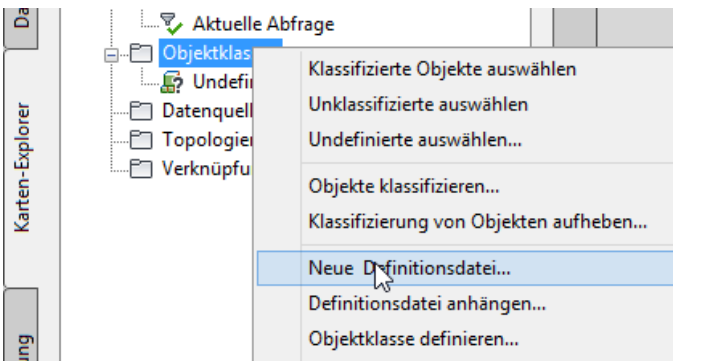

Optional kann das Öffnen des MAP-Fensters beim Start in den MAP-Optionen aktiviert werden.

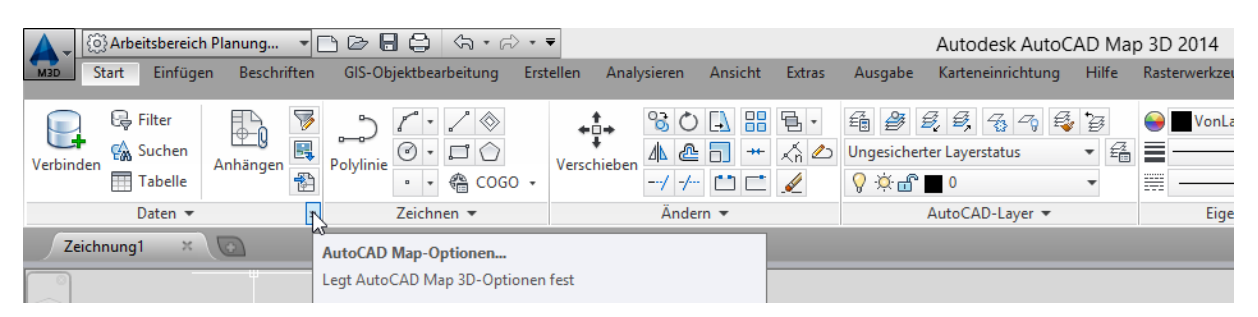

Für das MAP wird empfohlen die Einstellung "Aufgabenfenster nach Start anzeigen" zu wählen.

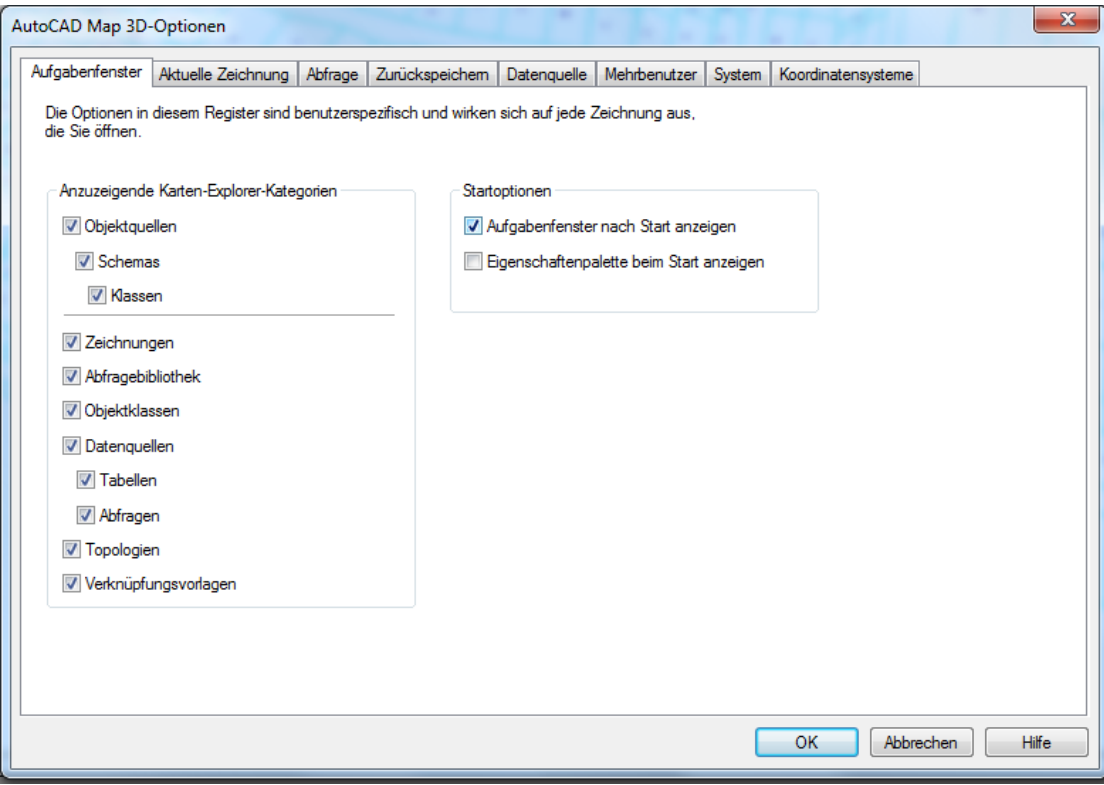

Das Fenster besitzt die Karten "Darstellungsverwaltung", "Karten-Explorer", "Kartensammlung" und "Vermessung".

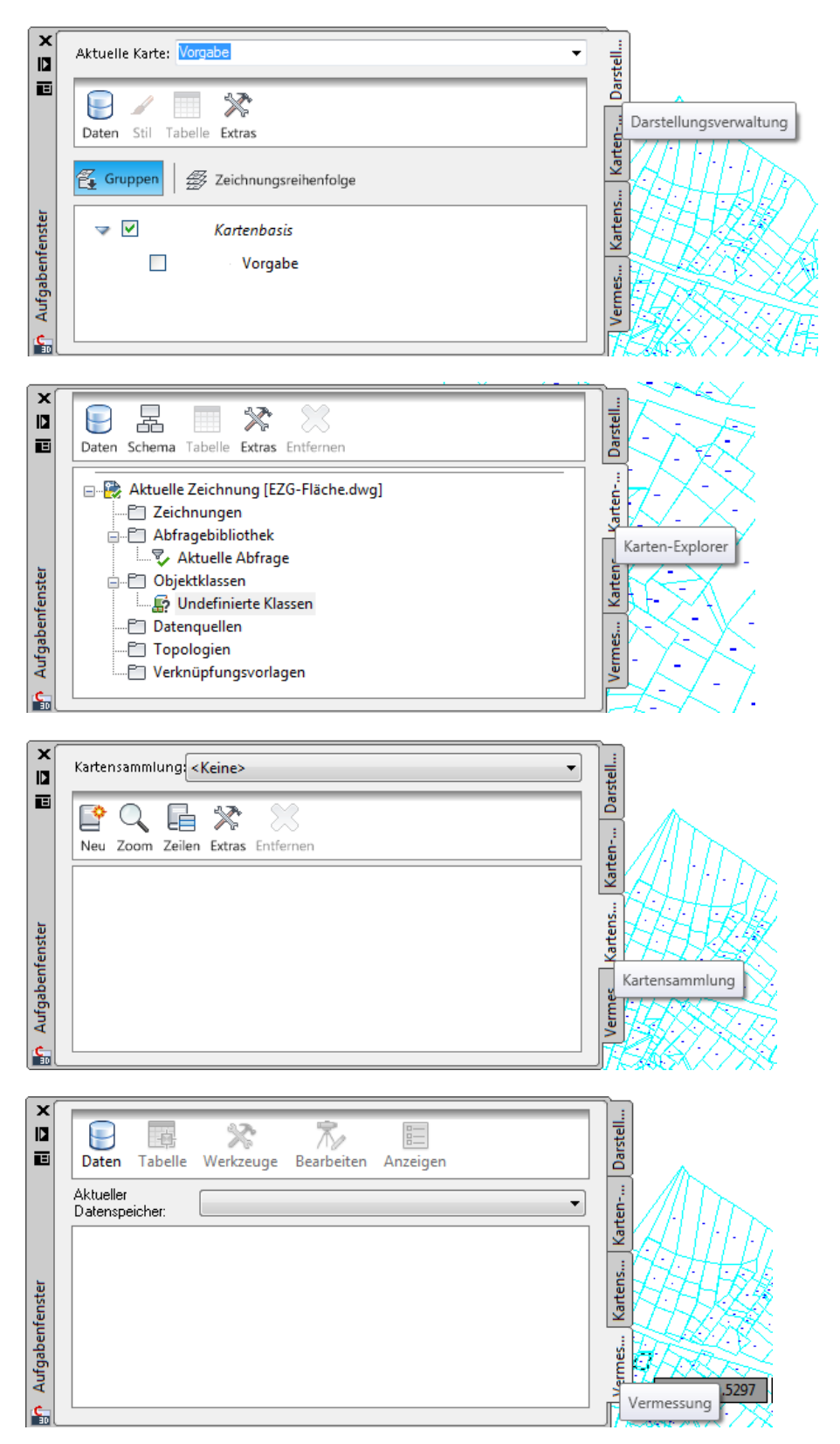

In der Unterlage werden zuerst Funktionen der Karte Karten-Explorer benutzt. Der zweite Schritt der Bearbeitung erfolgt in der Darstellungsverwaltung.

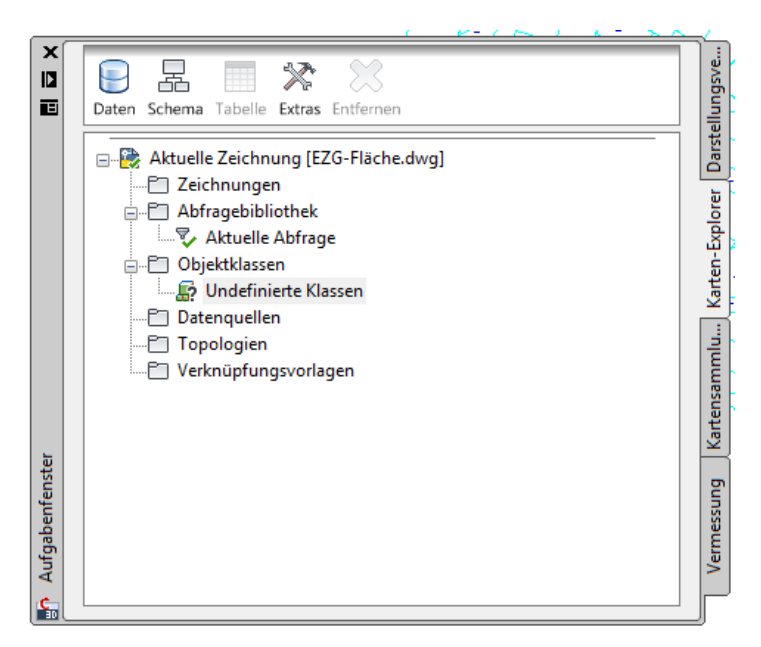

## <span id="page-6-0"></span>**Objektklassen**

Zeichnungselemente (hier Objekte) haben Eigenschaften.

Für analytische Aufgaben ist es wichtig Zeichnungselemente auf die wesentlichen Eigenschaften zu reduzieren, nur benötigte Eigenschaften zielgerichtet auszugeben oder Eigenschaften zu ergänzen.

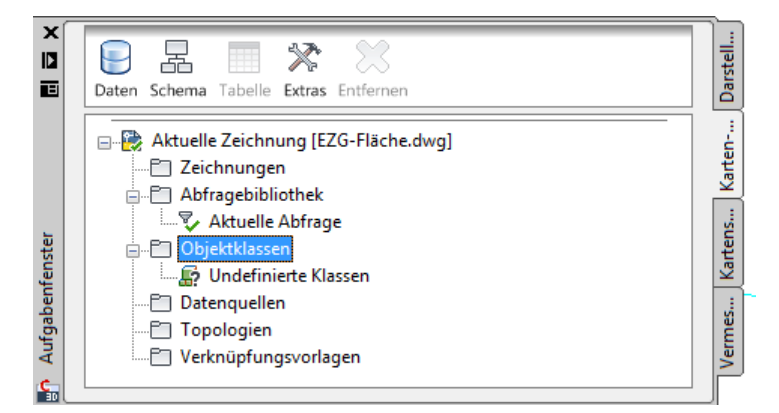

Beispiel: AutoCAD ermöglicht einen erläuternden Text neben ein Zeichnungselement (Polylinie) zu schreiben. Text und Polylinie haben jedoch (in der Standard-Funktionalität) keine Verbindung zueinander.

Im vorliegenden Beispiel steht als Aufgabe das Einzugsgebiet (Flächenangabe in m², Umfang in m) …

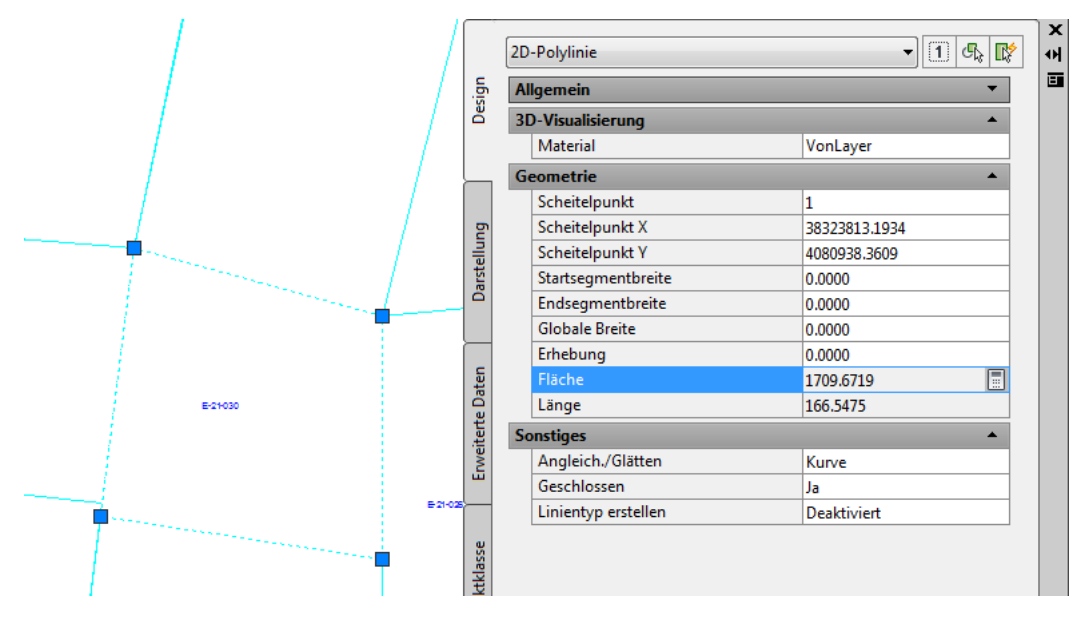

...mit weiteren Angaben, im Beispiel, Bevölkerungsdichte (4 Angaben: "Industrie, 0-100, 101-140, 141-200, über 200") zu verknüpfen.

Neben der Bevölkerungsdichte soll die Neigungsklasse dem Einzugsbiet

zugeordnet sein. Die Neigungsklassen werden mit einer Nummer von 0-4 beschrieben.

Die vorliegende Datenstruktur(AutoCAD) besitzt keine solche Möglichkeit einer Verknüpfung. Mit der Definition von Objektklassen können die beschriebenen Eigenschaften der Polylinie zusätzlich zugeordnet werden. In einem zweiten Bearbeitungsschritt werden diese zusätzlichen Eigenschaften graphisch dargestellt.

## <span id="page-7-0"></span>*Objektklassen-Definitionsdatei*

Vor der Definition von Objektklassen muss eine Objektklassen-Definitionsdatei erstellt werden. Mit der Objektklassen-Definitionsdatei können bereits erstellte Definitionen zwischen Zeichnungen ausgetauscht werden.

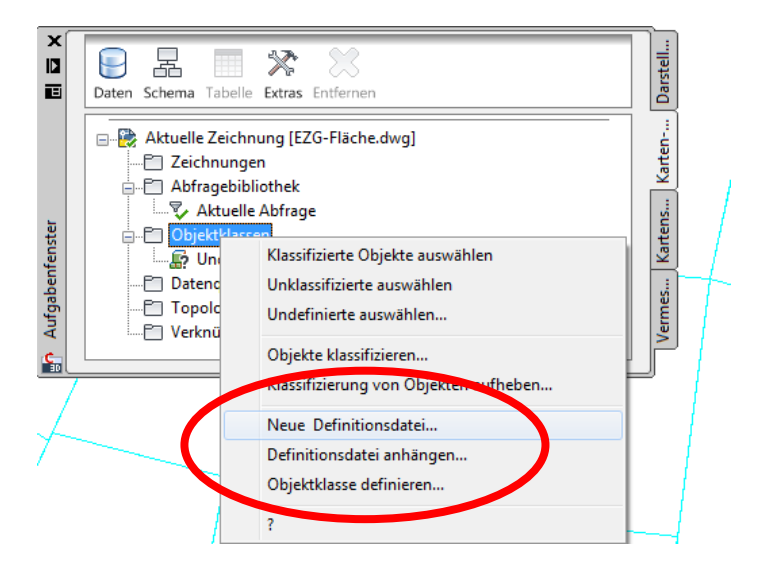

Die Speicherung der Datei erfolgt vorzugsweise im Projektpfad.

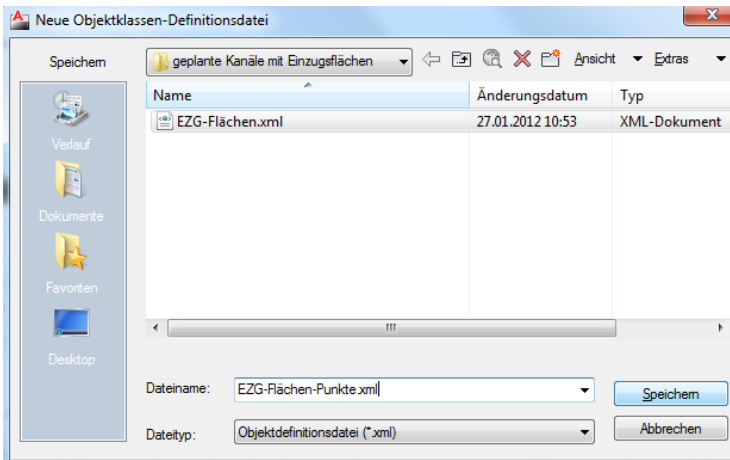

Die erstellte Datei ist anschließen zu zuweisen.

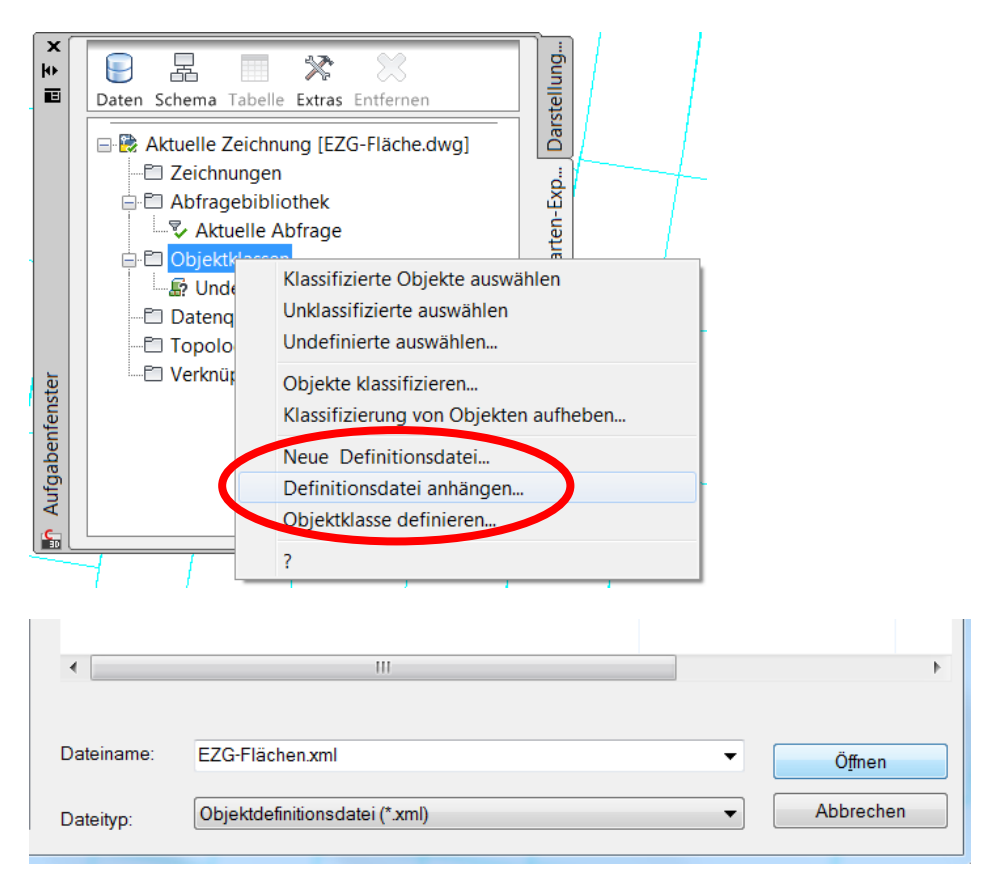

Im nächsten Schritt wird eine Objektklasse erstellt.

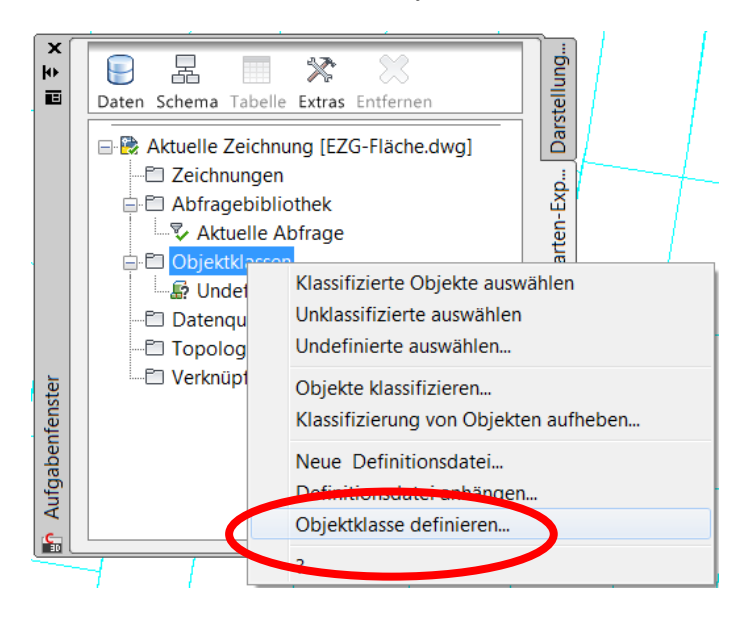

Das heißt, es werden die Eigenschaften definiert, die später in die SDF-Datei auszugegeben sind. Beispielhaft wird eine Fläche ausgewählt.

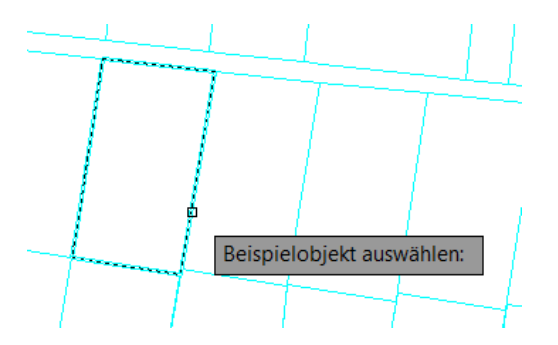

Nachfolgend wird ein Klassenname vergeben und die "Gültigkeit für" festgelegt.

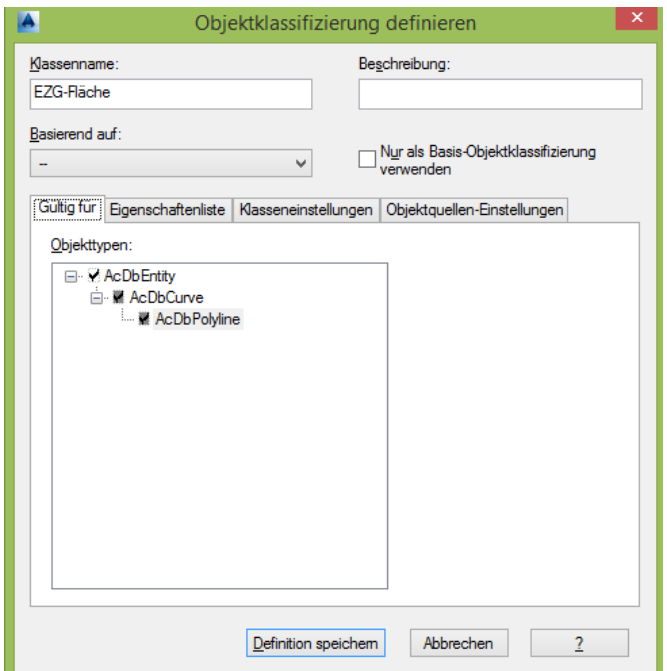

In der Karte "Gültigkeit für" werden die Eigenschaften des angeklickten Elementes freigegeben. Im Zweifelsfall ist "AcDbEntity" anzuklicken.

Auf der Karte "Eigenschaftenliste" wird nur "Fläche" und "Länge" angeklickt.

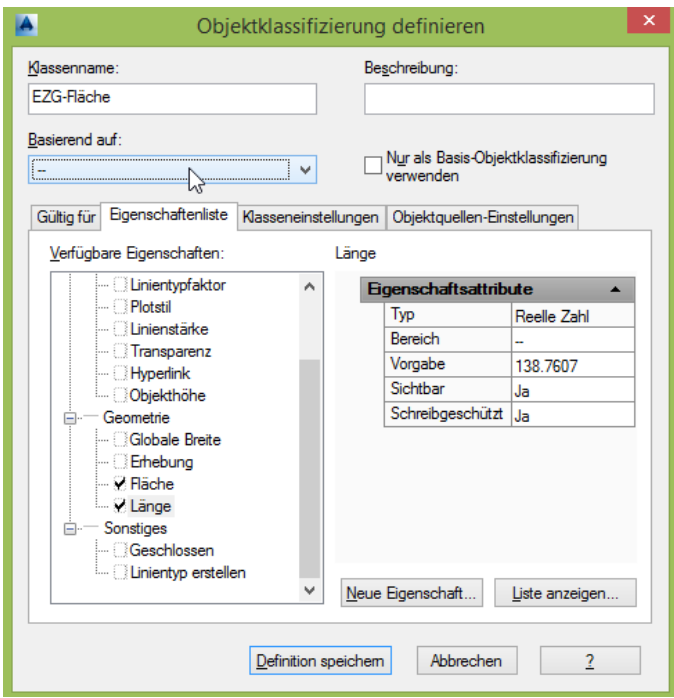

Mit der Funktion "Neue Eigenschaft" werden die Felder erstellt, die die Bevölkerungsdichte und die Neigungsklasse aufnehmen.

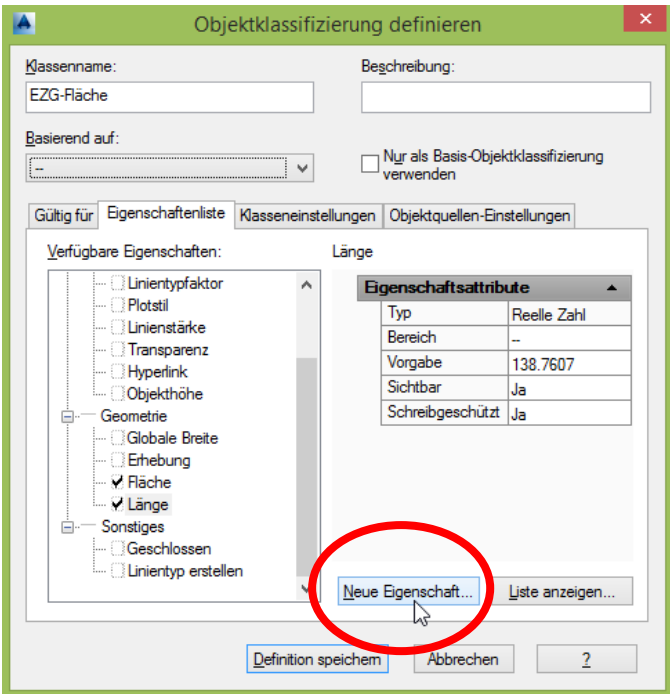

Der Name "Bevölkerungsdichte" wird vergeben.

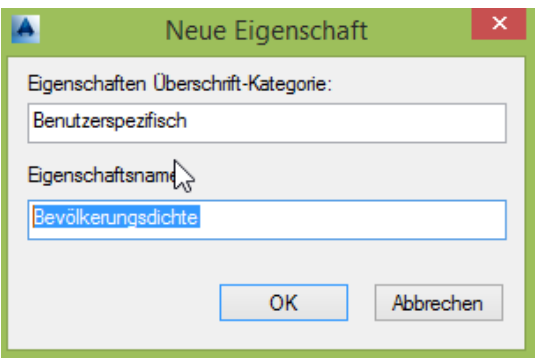

Zur Angabe der Bevölkerungsdichte wird ein alphanumerisches Feld benötigt. Es wird "Typ" Textzeichenfolge ausgewählt.

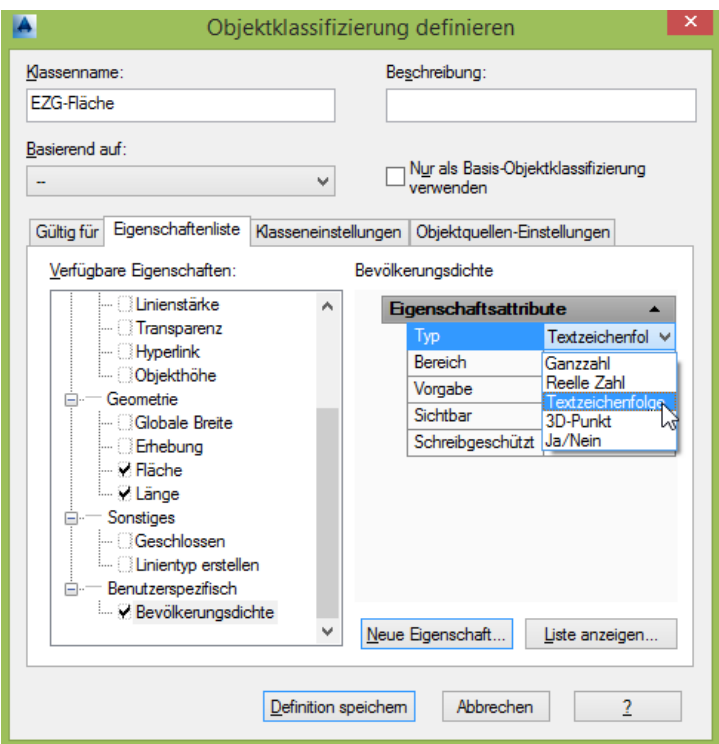

Als Vorgabe wird "0 – 100" eingetragen, das heißt jede Polylinie bekommt diesen Wert als Voreinstellung zugewiesen.

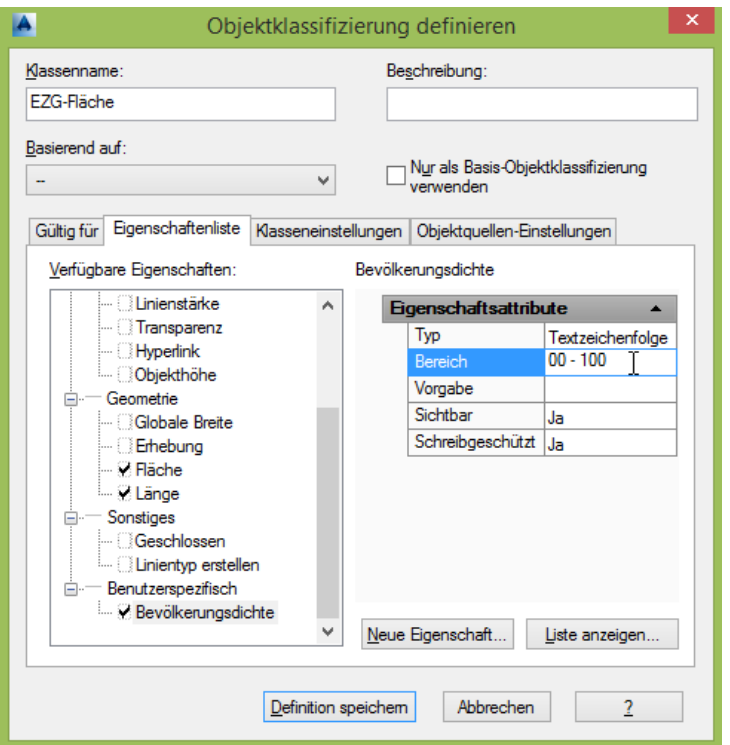

Als zweite Eigenschaft wir die Neigungsklasse erstellt.

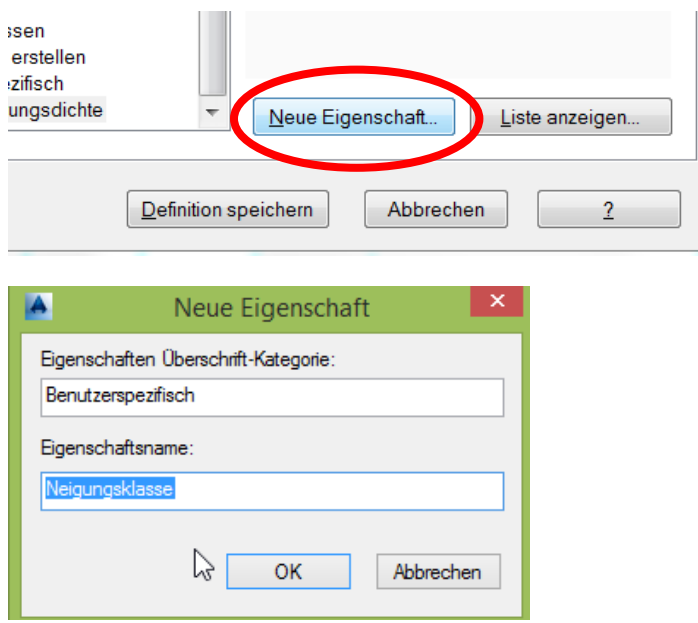

Als "Typ wird hier "Ganzzahl" vergeben.

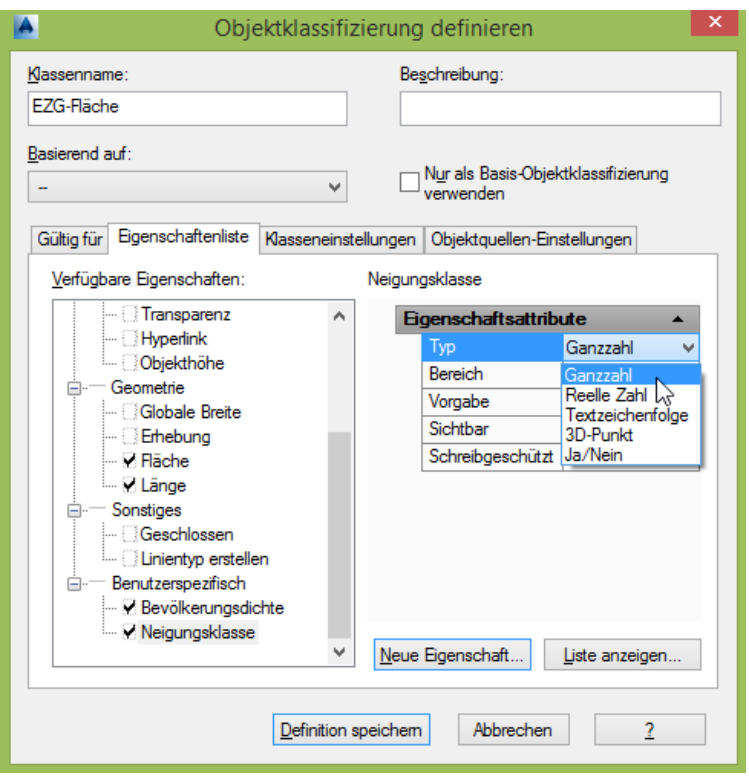

Im Feld "Bereich" kann der Wertebereich eingegrenzt werden, der zur Eingabe von Werten zur Verfügung stehen soll.

Als Standard-Wert wird hier "0" verwendet.

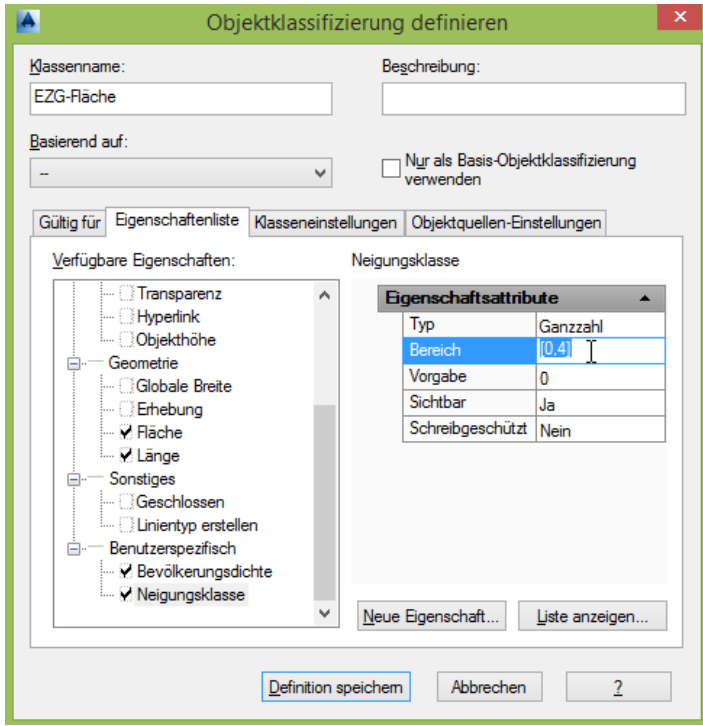

Auf der Karte Klasseneinstellungen ist für die Erstellung von Flächen bei "Erstellungsmethode bevorzugt "Polygon" auszuwählen.

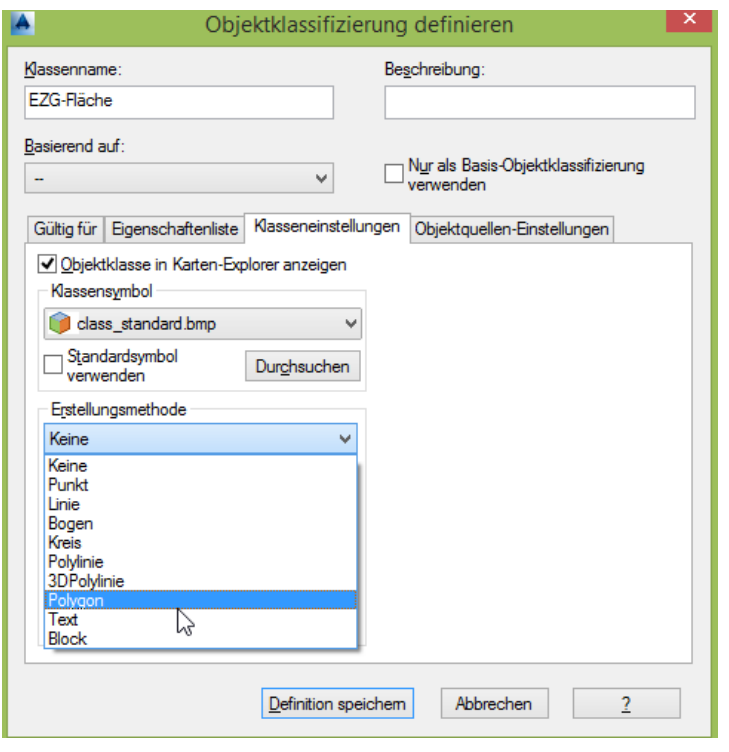

Die Definition ist zu speichern.

Anschließend sind alle nicht klassifizierten Polylinien auszuwählen.

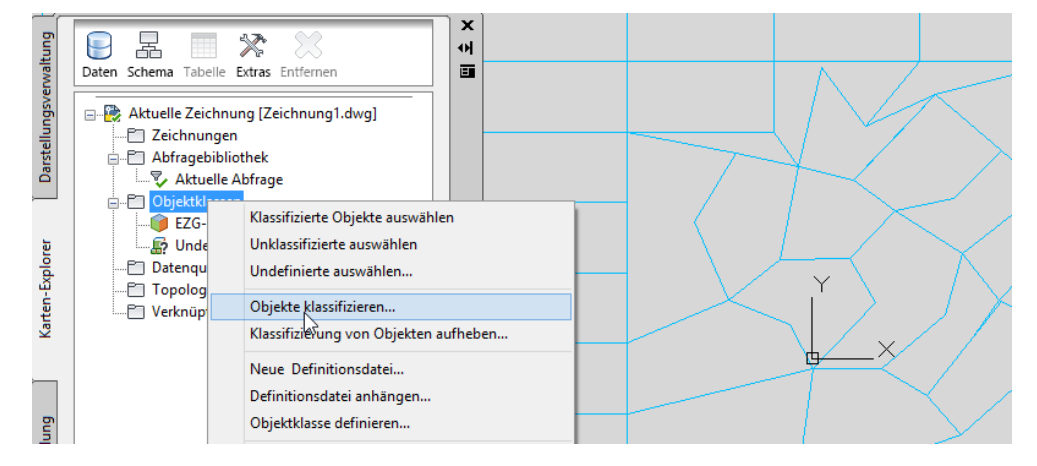

Diese Zeichnungselemente (Objekte) werden klassifiziert, das heißt die neu definierten Eigenschaften werden zugewiesen.

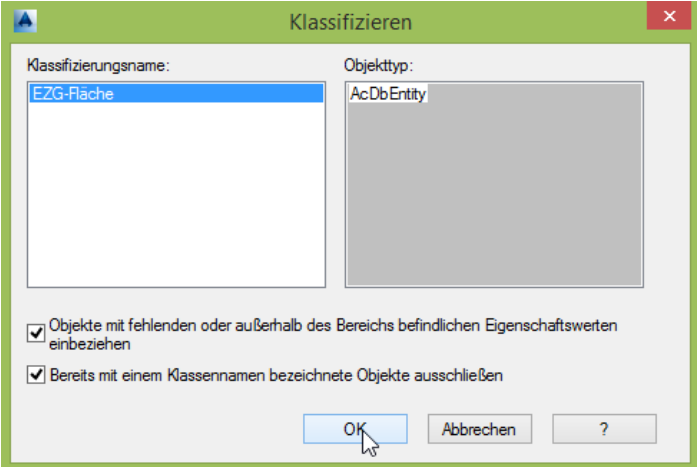

Anschließend besitzt jede der Polylinien (EZG-Flächen) in der Zeichnung neben den AutoCAD Eigenschaften "Benutzerspezifische Eigenschaften", die mit der Klassifizierung angeschrieben wurden.

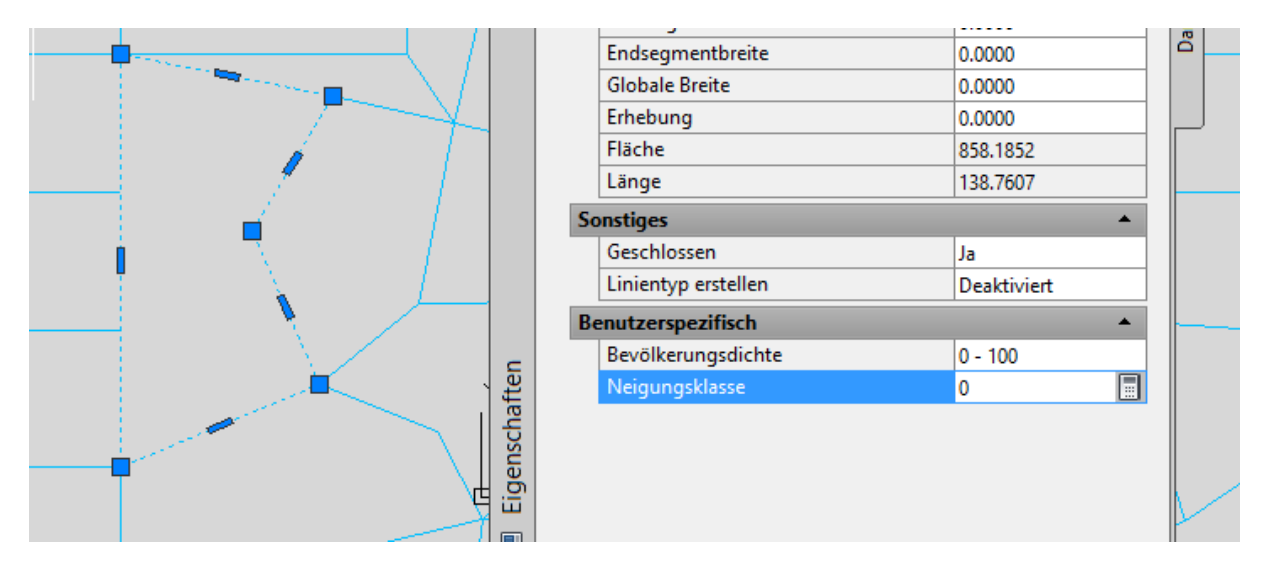

Je nach Erfordernis können diese Eigenschaften bereits im AutoCAD oder auch später im MAP bearbeitet werden.

schaften

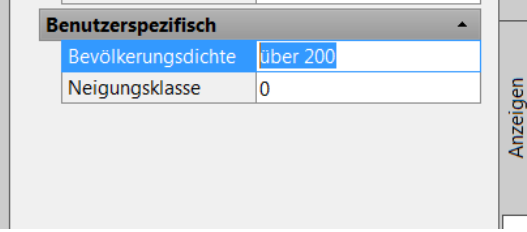

## <span id="page-16-0"></span>**SDF, SHP ausgeben**

Mit der Ausgabe der Klassifizierung in die SDF- oder SHP- Datei können nur die erzeugten Daten in die Ausgabe geschrieben werden. Das heißt eine Reduzierung der Datenmenge ist möglich.

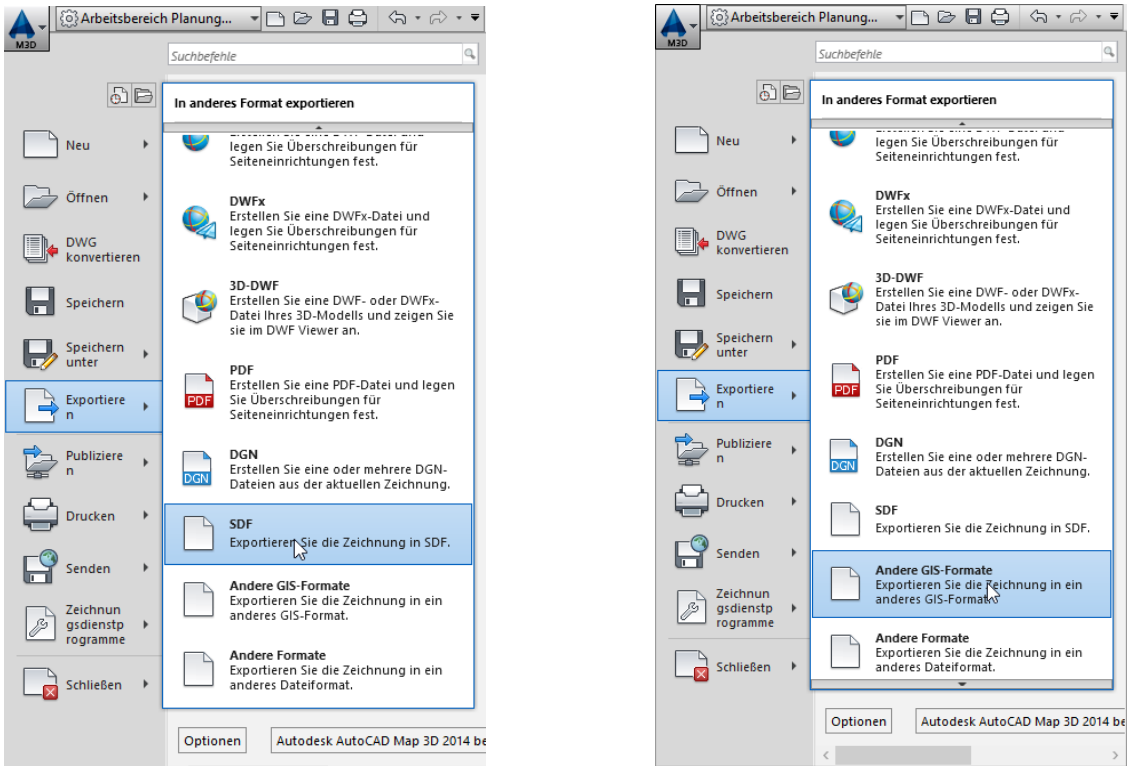

Als Speicherort wird bevorzugt der Projektpfad ausgewählt. Beim Start der Export-funktion gibt es viele Parallelen

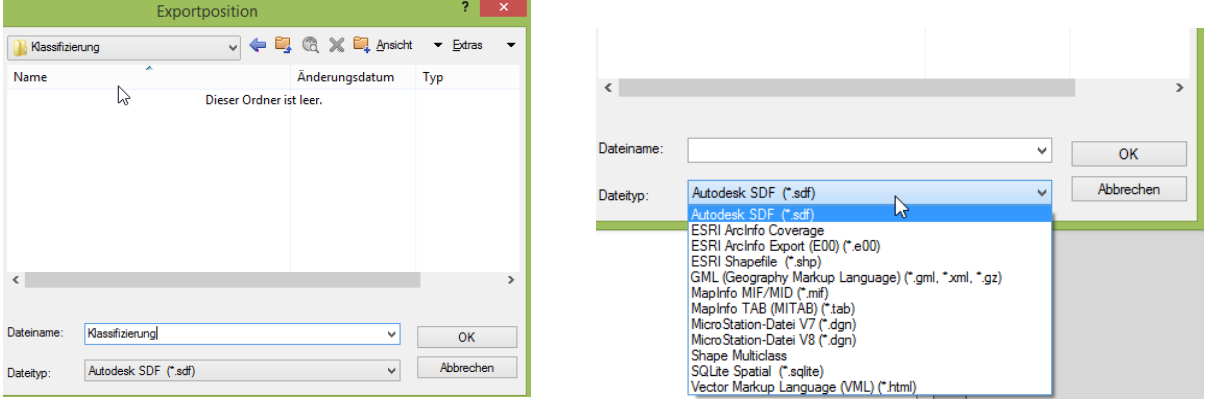

## <span id="page-16-1"></span>**SDF ausgeben (Unterschiede)**

Nach dem Anlegen der Datei beginnen die Unterschiede. GIS-Programm (Arc-GIS, ESRI) kennen Punkt-, Linien-, und Flächen-"Themen". Während im ESRI-Format alles diese Themen in separaten Dateien zu verwalten sind, werden in der SDF Datei alle Themen in einer Datei verwaltet und zur Darstellung gebracht.

**TABLE** 

## Hinweis:

Wenn die Möglichkeit besteht manuell auszuwählen, sollte manuell ausgewäh Kontrollmöglichkeit zur Datenmenge am unteren Rand verbunden.

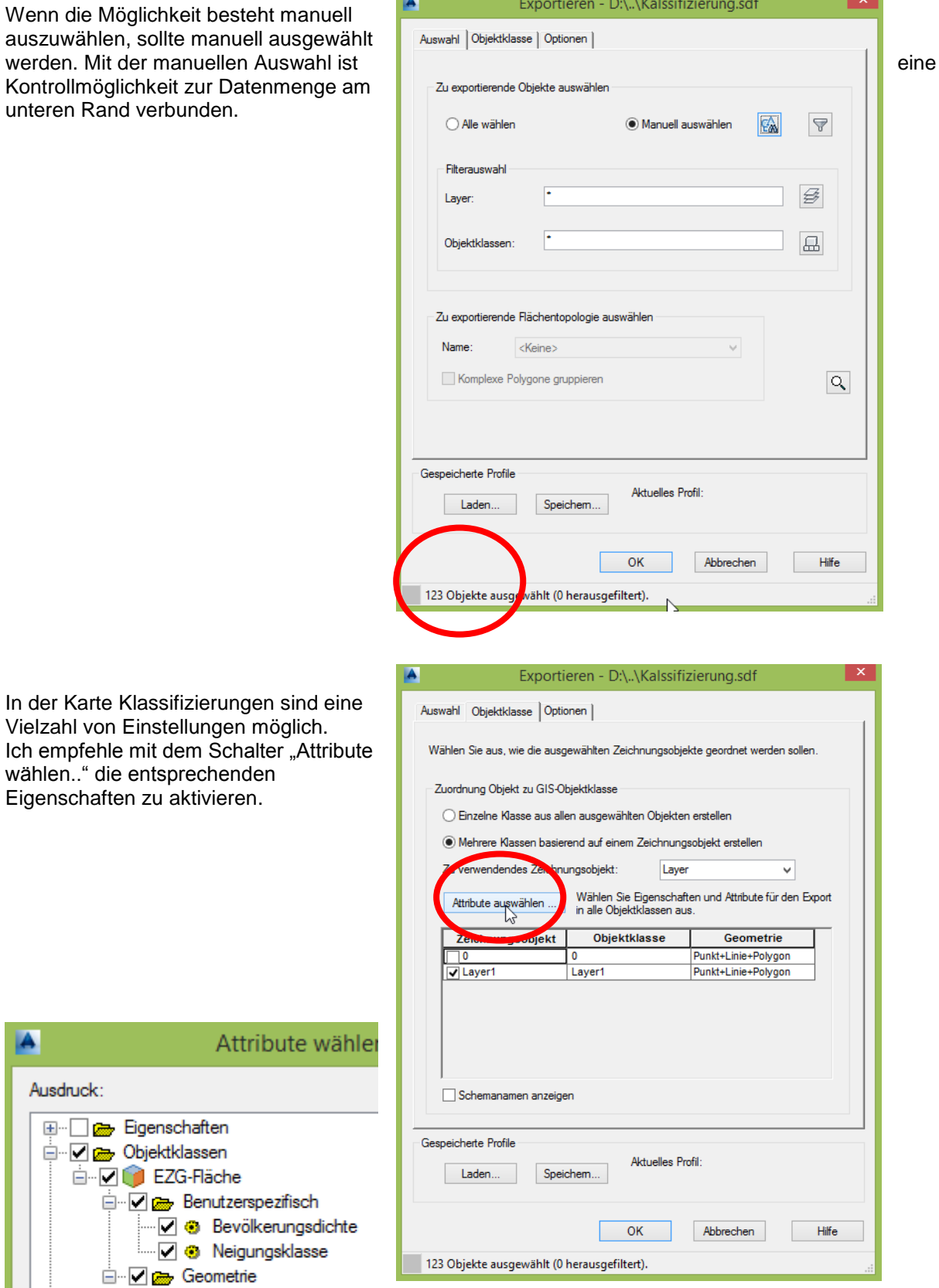

In der Karte Klassifizierungen sind eine Vielzahl von Einstellungen möglich. Ich empfehle mit dem Schalter "Attribute wählen.." die entsprechenden Eigenschaften zu aktivieren.

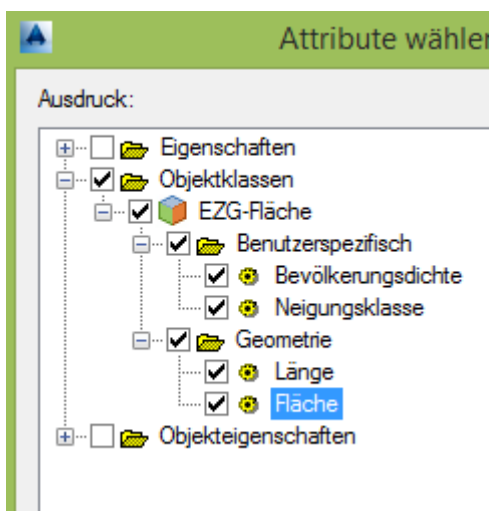

In diesem besonderen Fall empfiehlt es sich auf der Karte "Optionen" das Feld "geschlossenen Polylinien wie Polygone behandeln".

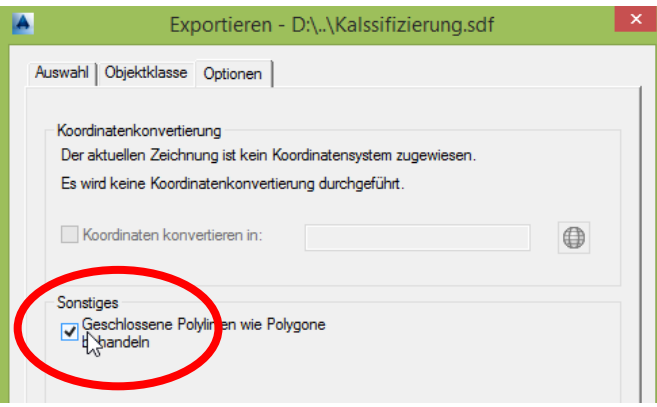

Mit "OK" beginnt die Ausgabe. Hier sollte kontrolliert werden, ob die Datenmenge der Ausgabe entspricht.

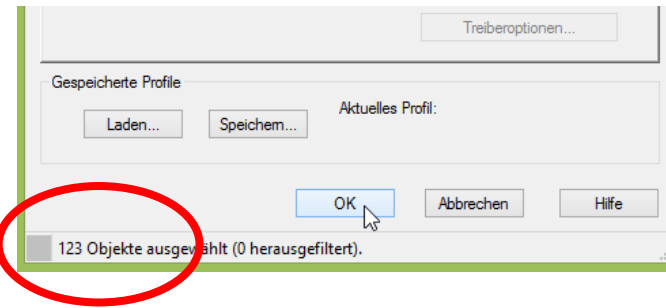

Im nachfolgenden Feld wird die Ausgabe, der Exportstatus dokumentiert. Es ist von Vorteil die Anzahl der auszugebenden Elemente zu wissen, und die Ausgabe dahingehend zu verfolgen.

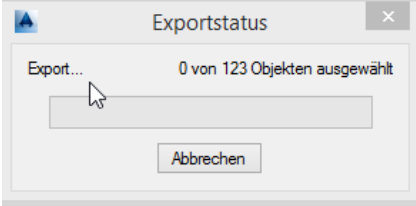

 $\overline{\phantom{a}}$ 

## <span id="page-18-0"></span>**SHP ausgeben (Unterschiede)**

Nach der Format-Festlegung beginnen die Unterschiede in der Ausgabe.

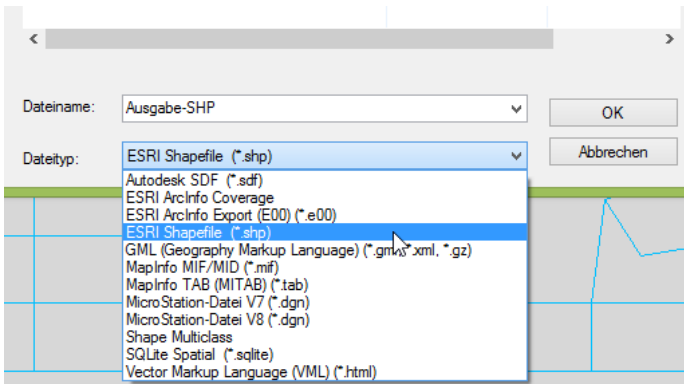

Das Flächen-Thema ist als Polygon auszugeben. Sind Punkte, Linien, Flächen und Texte herauszuschreiben, so ist in getrennte Dateien zu exportieren. Wenn eine manuelle Ausgabe möglich ist empfehle manuell zu wählen, da so eine Kontrolle gegeben

ist.

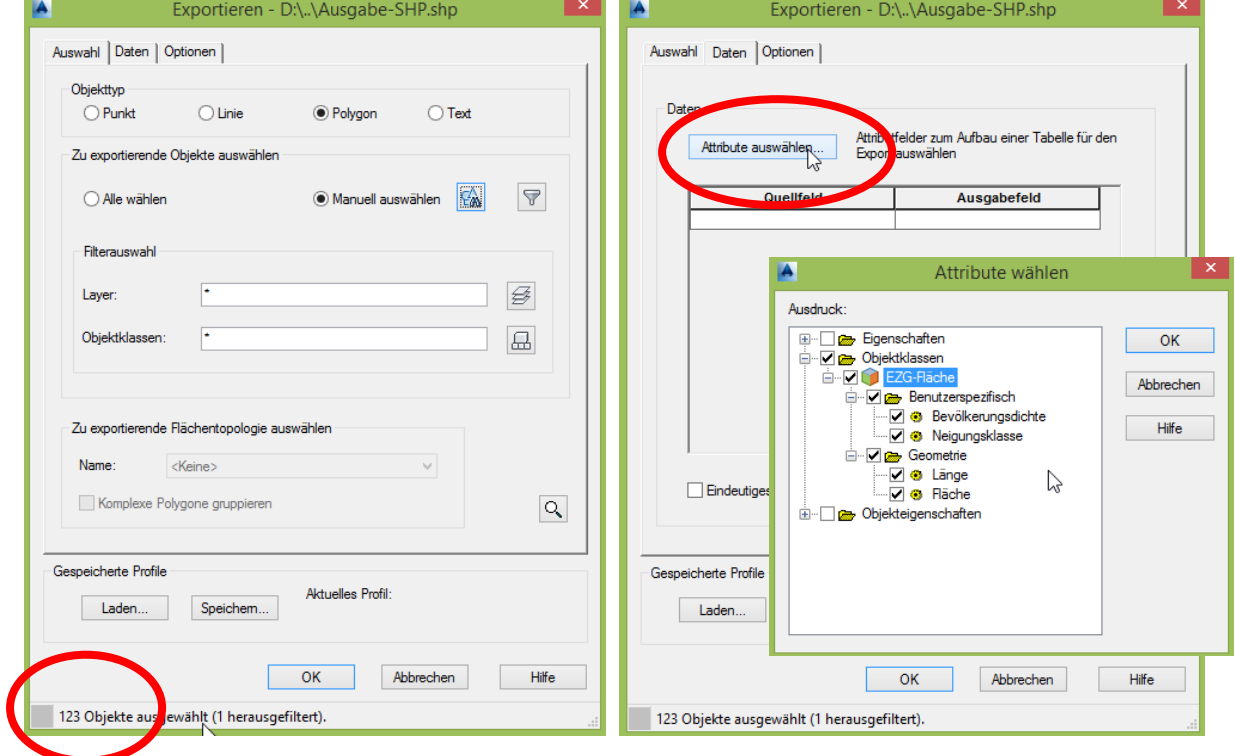

## Alle weitern Eingaben ähneln der "SDF"-Ausgabe

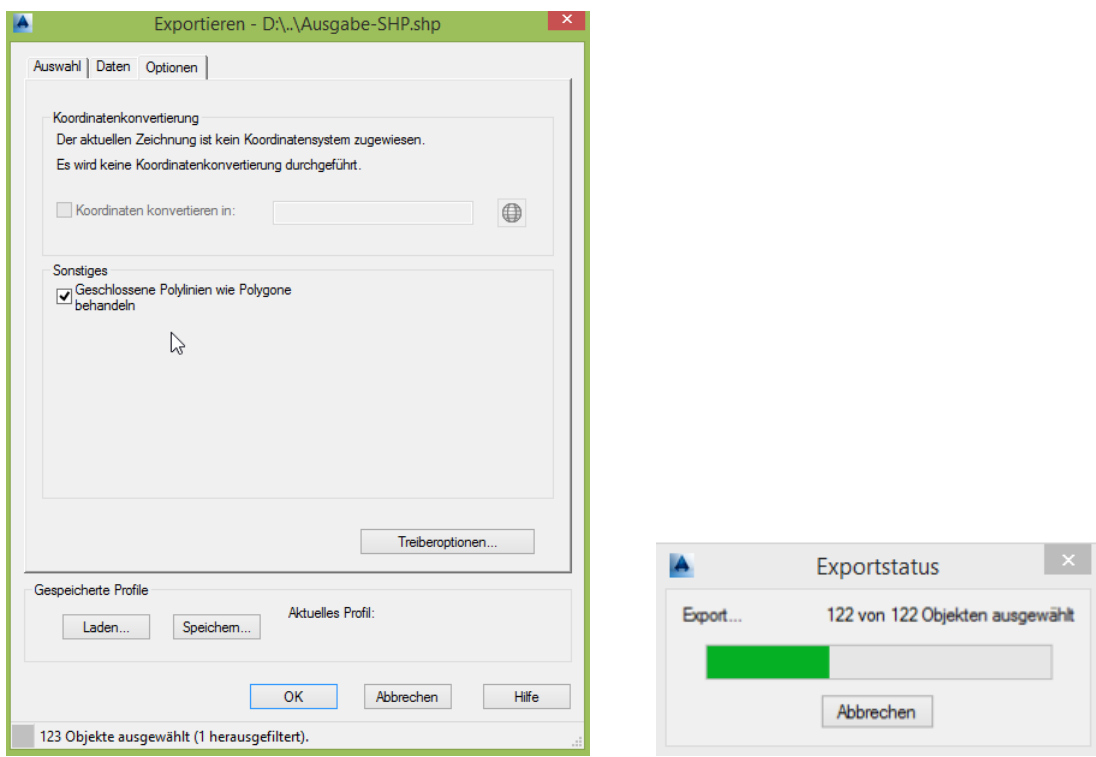

## <span id="page-20-0"></span>**SDF, SHP Import (Erläuterung, Funktionalität)**

Der Import kann in jeder Zeichnung erfolgen.

Für die Übung wird mit der Funktion "Neu" aus dem Verzeichnis "Template" die "map2diso.dwt" als Zeichnungsvorlage gewählt.

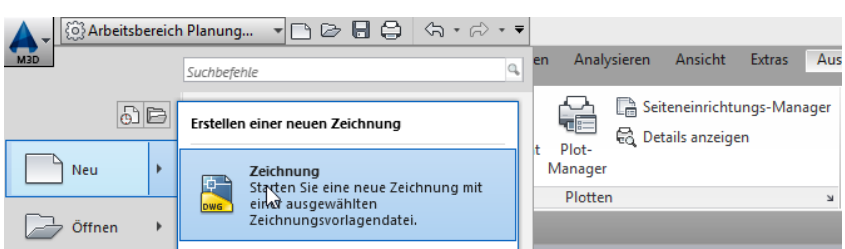

Diese Vorlage hat die Einheit "Meter", sonst ist diese komplett leer.

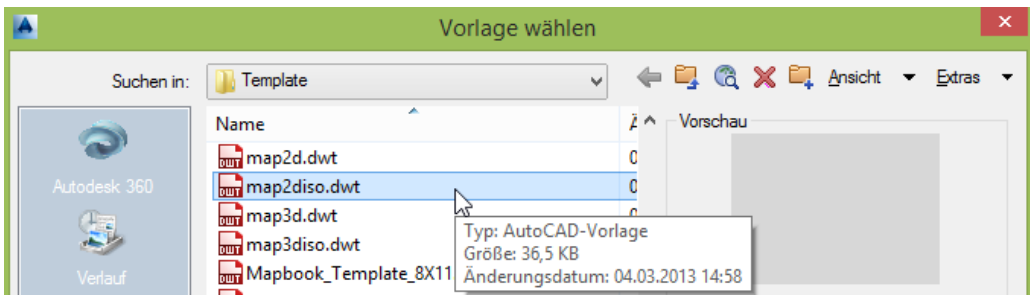

Zum Einfügen wird aus Start die Funktion "Verbinden" benötigt.

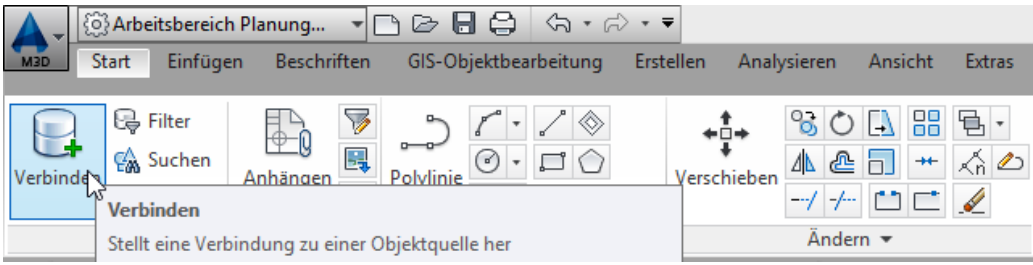

Mit der Funktion "Verbinden" steht die Palette "Datenverbindung" zur Verfügung. Die Vorgehensweise für SDF-Dateien ähnelt in vielen Punkten der von SHP-Dateien.

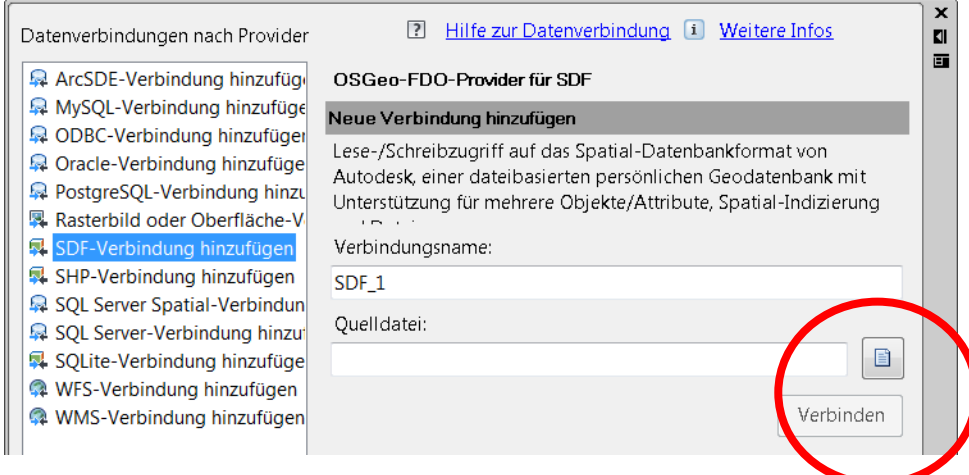

Der einzige Unterschied besteht in der Aufrufmöglichkeit.

Während SF-Dateien nur einzeln aufrufbar sind, ist bei SHP-Dateien ein Aufruf aus einem Pfad möglich.

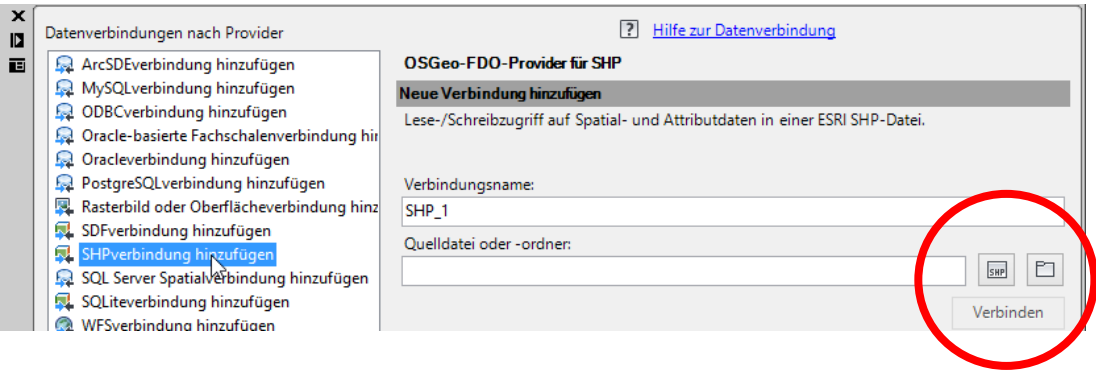

## <span id="page-21-0"></span>**SDF-Import**

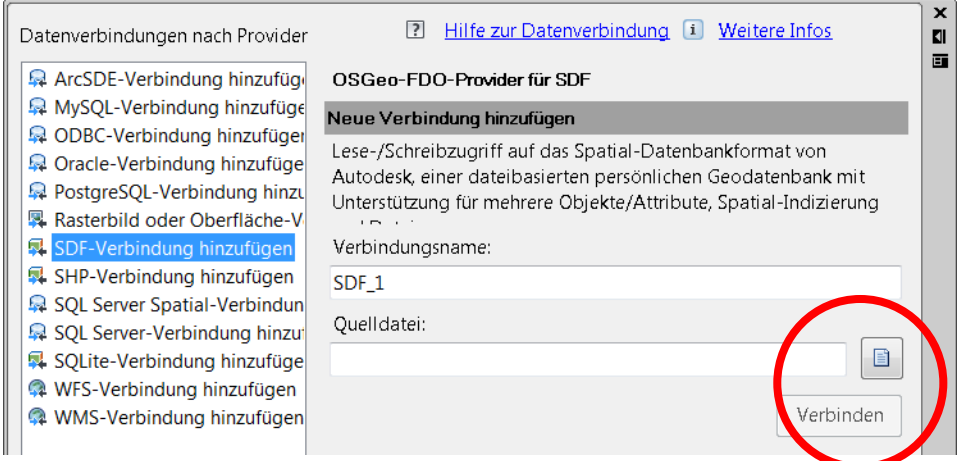

Die Datei wird im entsprechenden Projektpfad ausgewählt.

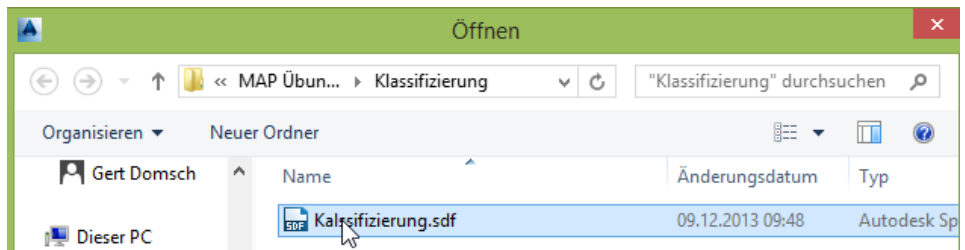

Die Funktion "Verbinden" ist auszuführen.

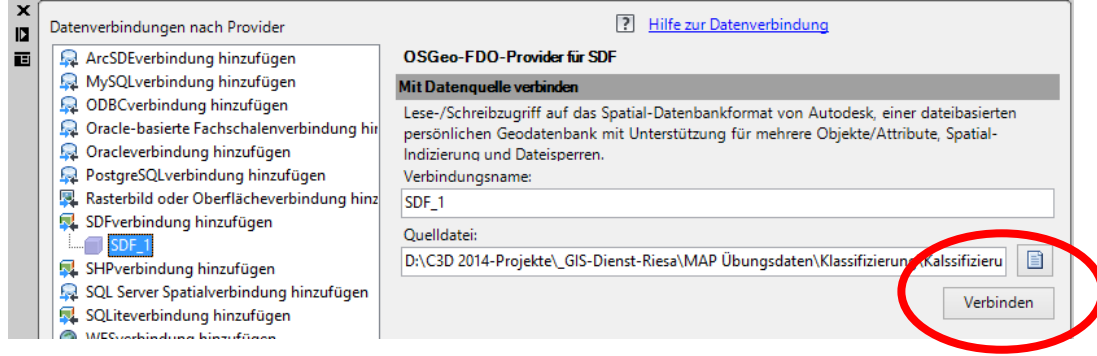

Mit der Funktion "Verbinden" werden die Daten angezeigt. Diese sind jetzt "Zu Karte hinzuzufügen".

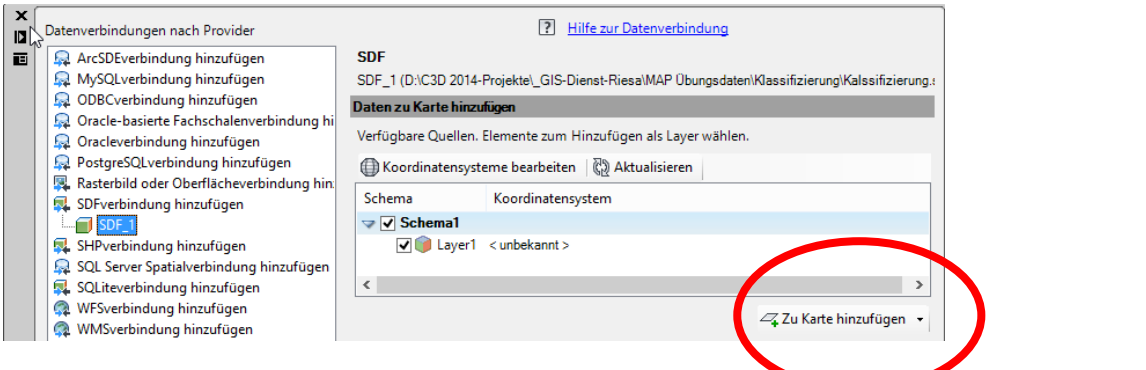

Die Daten werden in die Zeichnung eingefügt.

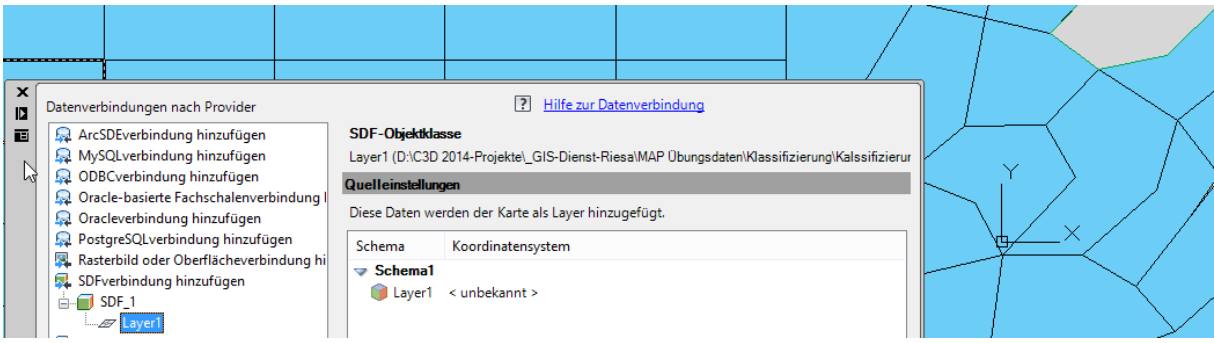

Im MAP-Fenster wird ein entsprechender Karten-Layer mit den Darstellungs-Eigenschaften angelegt.

Der Layer wird im Bereich "Darstellungsverwaltung" angezeigt.

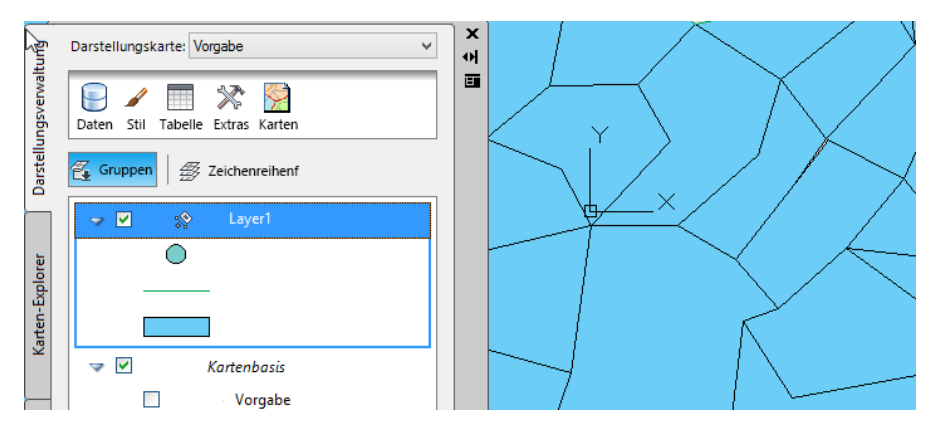

Zeichnungsdaten sind mit einer Tabelle verknüpft.

Es können Flächen in der Zeichnung ausgewählt und in der Tabelle angezeigt werden. Auch der umgekehrte Weg ist möglich.

Hierzu sind die Einstellungen am Tabellenkopf zu beachten.

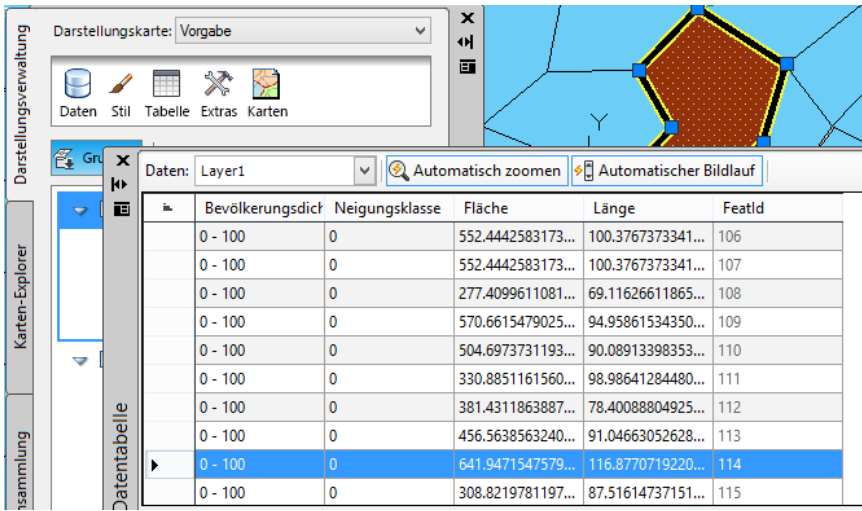

## <span id="page-23-0"></span>*Stilbearbeitung*

Die Importierten Daten werden im Aufgabenfenster in einem MAP-Layer zusammengefasst. Die mit dem Import vergebene Farbe ist zufällig.

Mit der Funktion "Stil- und Themenlayer" sind die Darstellungseigenschaften änderbar.

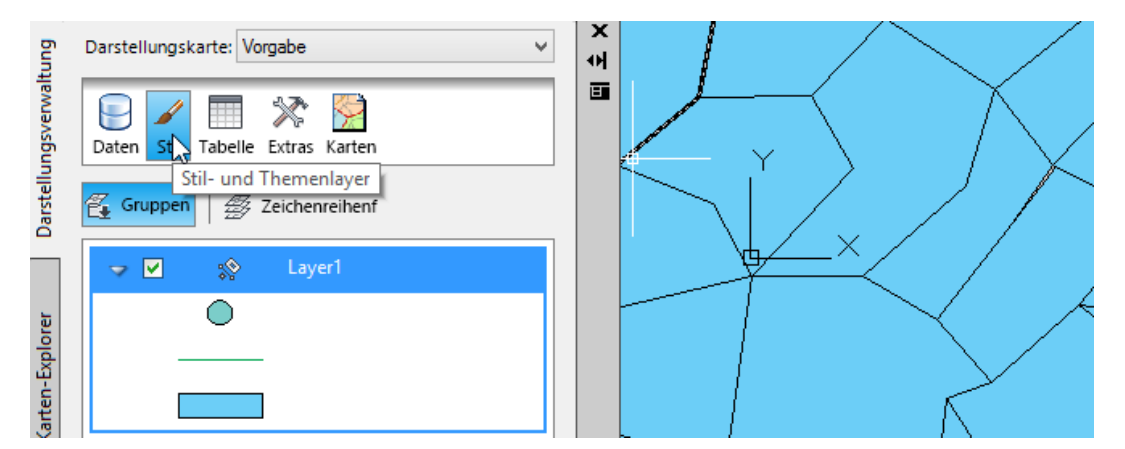

Der Darstellungsstil gliedert sich im Fall SDF-Import in 4 Bereiche.

- 1. Maßstabsbereich
- 2. Flächenthema
- 3. Linienthema
- 4. Punktthema

Die Themen werden auf der nächsten Seite dargestellt.

Alle zur Verfügung stehenden Eigenschaften können bearbeitet werden. Auf die Maßstabsfunktion wird in dieser Unterlage nicht eingegangen.

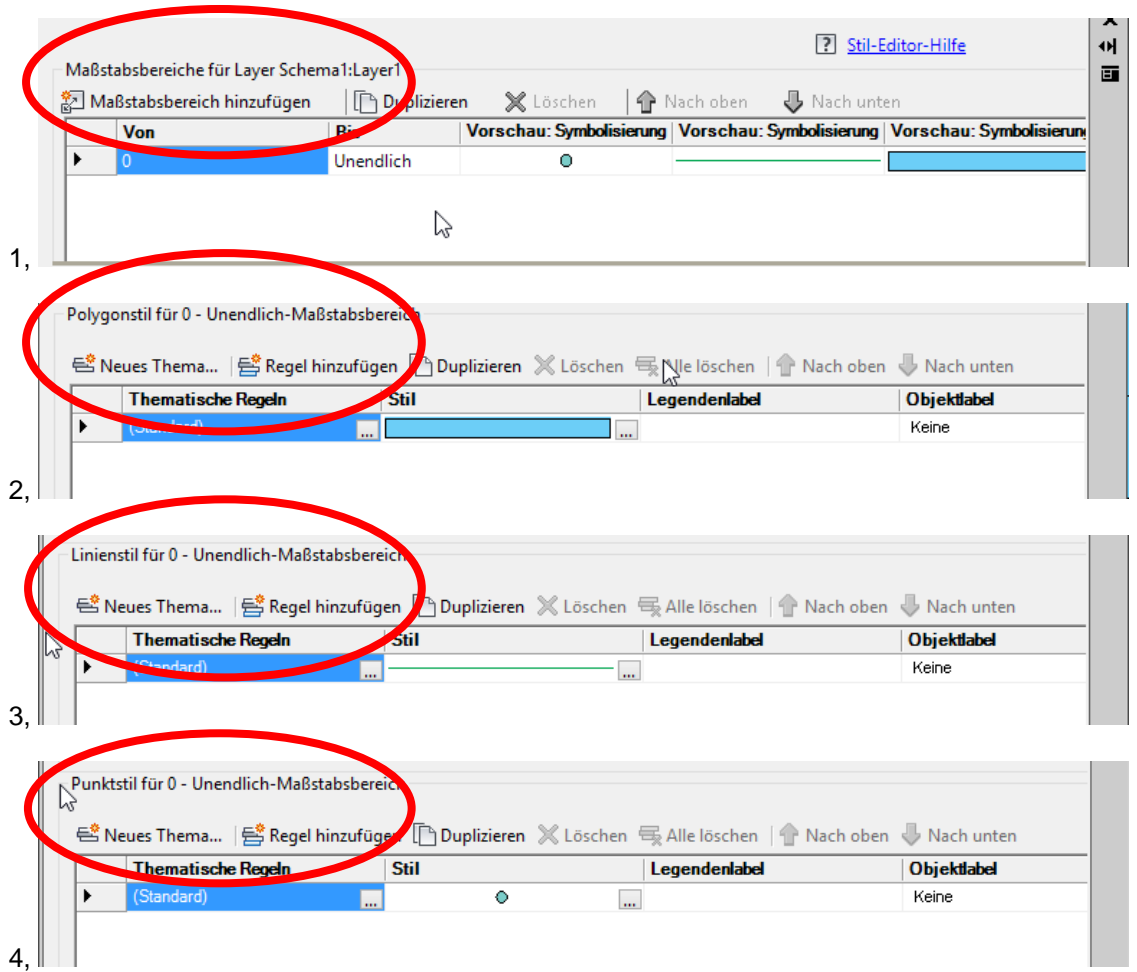

Im Bereich 2. "Polygonstil" wird der Knopf "neues Thema" betätigt. Die Funktion zeigt die vorhandenen Themen in einer Auswahl an und schlägt für diese Darstellungsvarianten vor.

Im Bild ist der Aufruf der Funktion mit der voreingestellten Auswahl dargestellt.

Nachfolgend wird in Bildern die mögliche Auswahl im Bereich "Eigenschaften" und "Stilbereich" dargestellt.

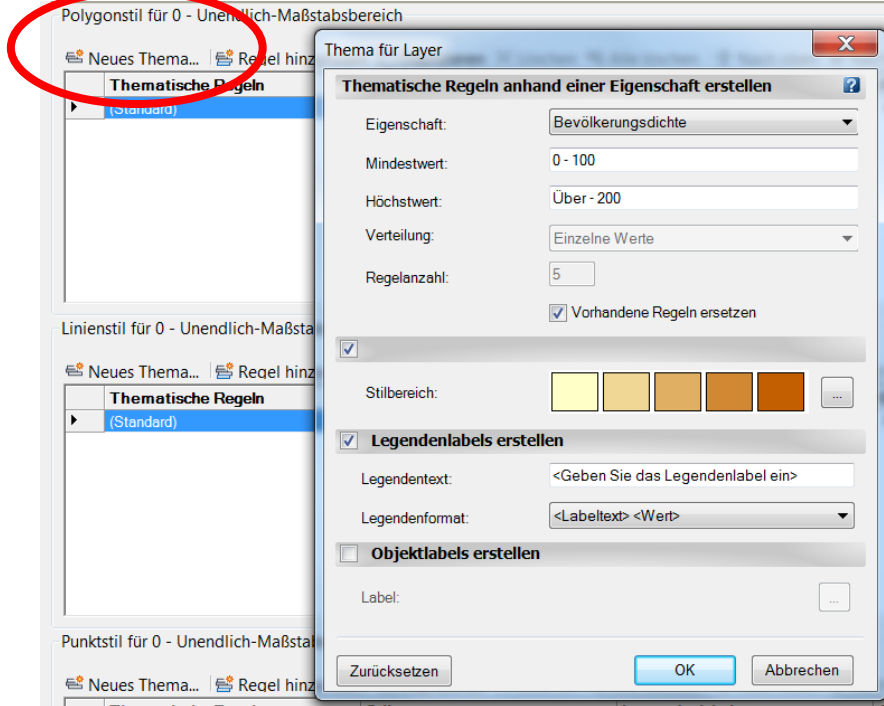

Im Bereich "Eigenschaften sind alle Eigenschaften (Spalten) der Tabelle auswählbar (Elementeigenschaften).

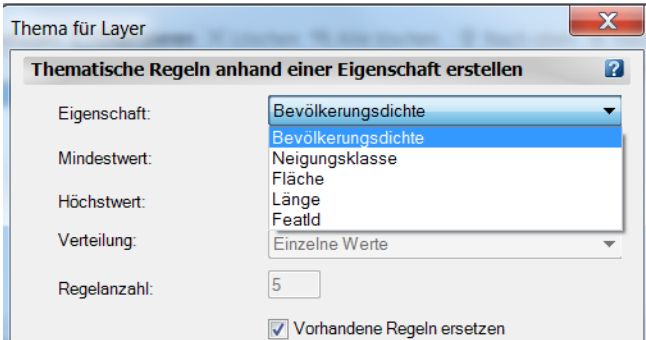

Im Stilbereich ist der Darstellung die Farbgebung (einschließlich Begrenzung und Beschriftungseigenschaften) auswählbar (Label - Beschriftung).

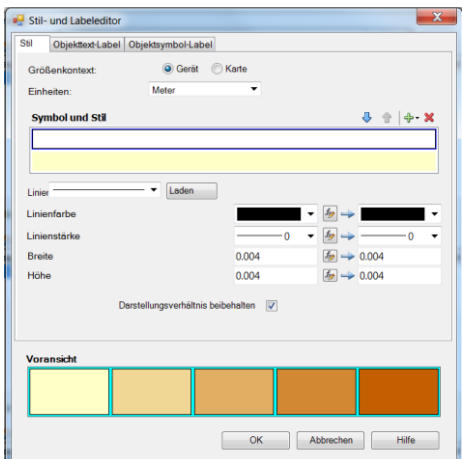

Im Bereich "Legendenlabels erstellen" wird der Legendentext vorgegeben. Mit der Funktion "Objektlabels erstellen" wird der Beschriftungsstil vorgegeben, für den Fall es wird eine Beschriftung aufgerufen. Diese kann den Wert der Bevölkerungsdichte enthalten. Diese Funktion wird im Beispiel nicht verwendet.

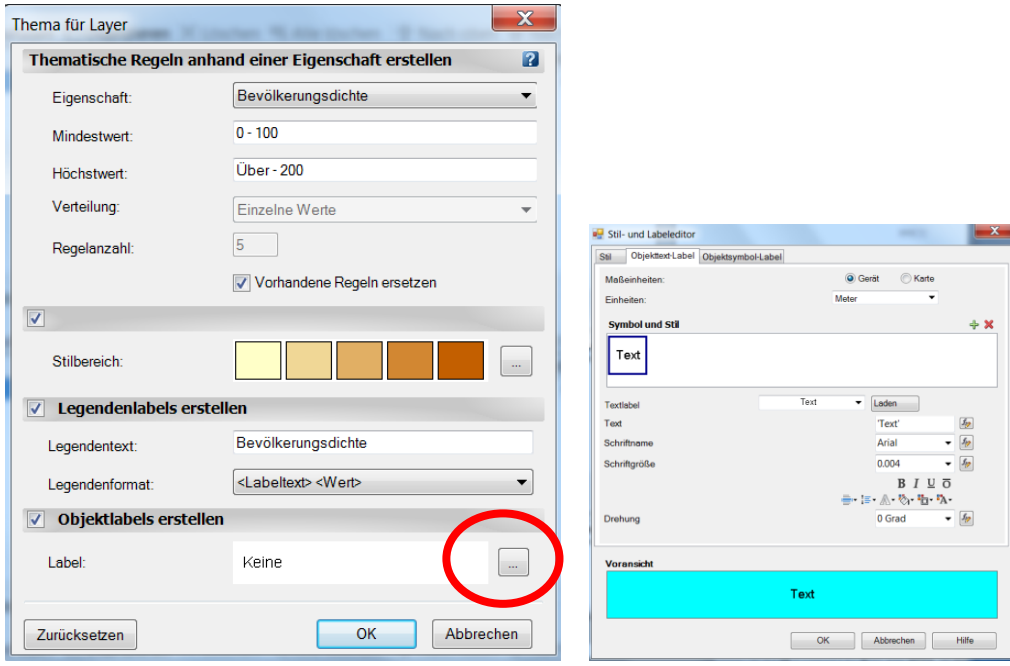

Themen können auch einzeln bearbeitet werden.

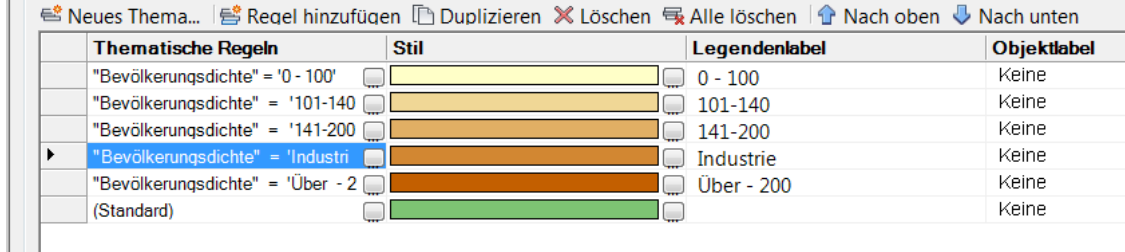

Auf diese Weise werden einzelne Schwerpunkte hervorgehoben und die unterschiedlichsten Darstellungen erzeugt.

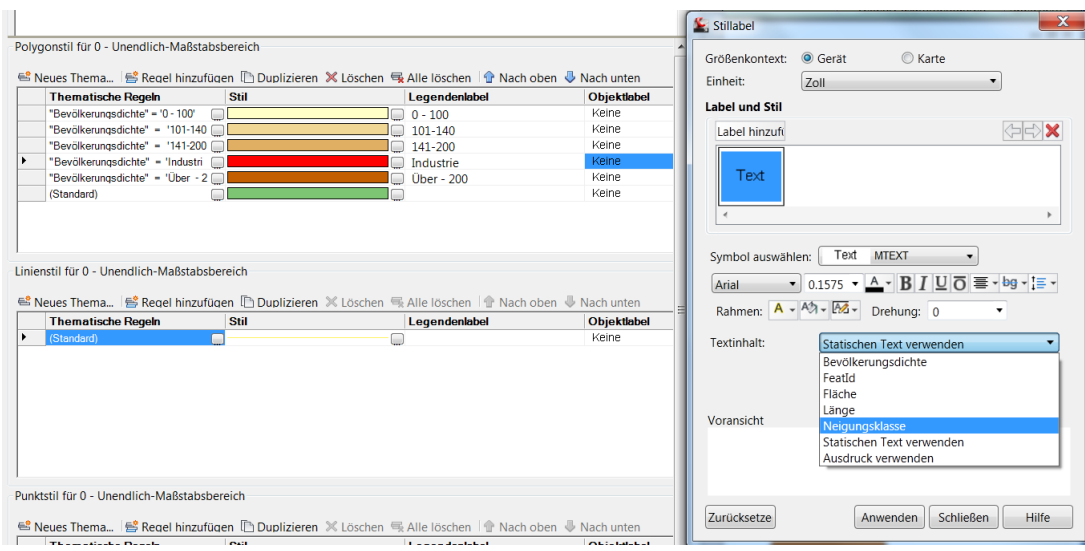

Eine Bearbeitung von Eigenschaften ist jederzeit auch nachträglich möglich und erfolgt über die Tabelle.

Beispielhaft wird die Bevölkerungsdichte von "0-100" auf "Industrie" gesetzt.

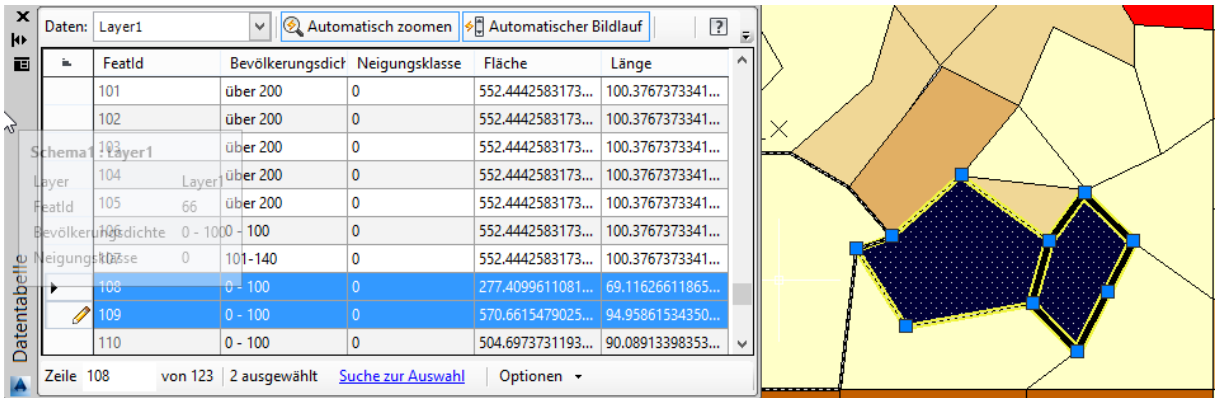

Nach Änderung der Eigenschaften erfolgt die Änderung der Farbe automatisch entsprechend der Vorgabe (entsprechend dem vorgegebenen Stil).

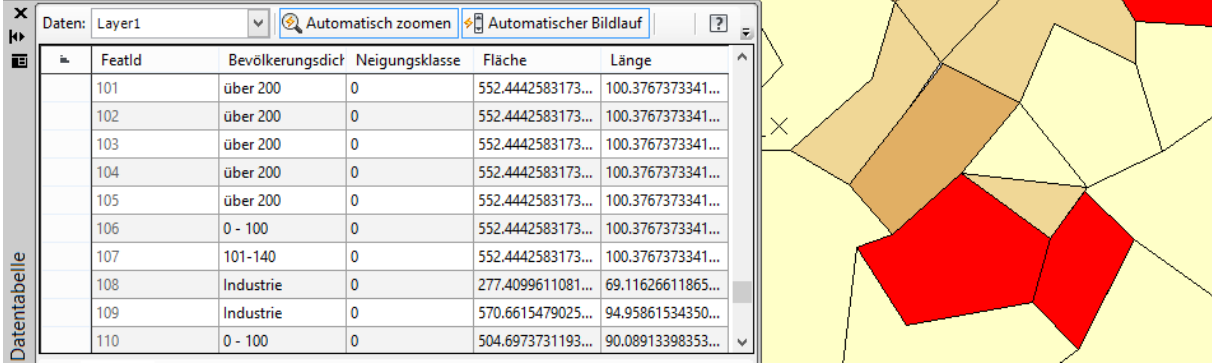

## <span id="page-27-0"></span>**SHP-Import**

Die gesamte Funktionalität hinsichtlich Tabelle oder Stilbearbeitung ähneln einander.

Tabelle und Datenverknüpfung

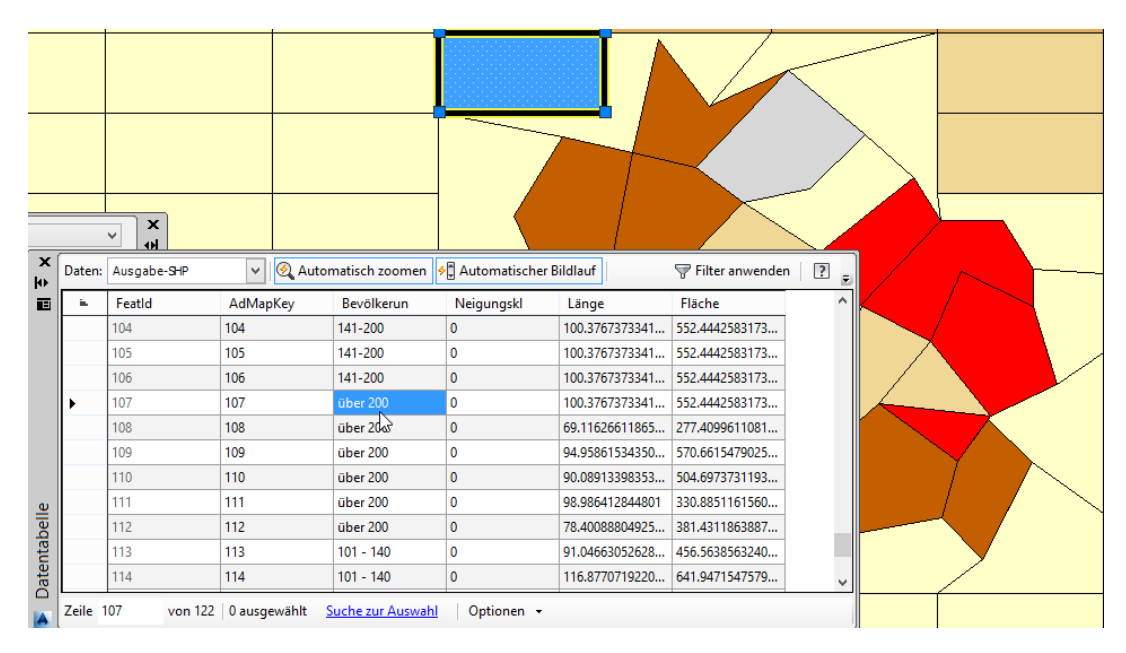

## Daten und Stilbearbeitung

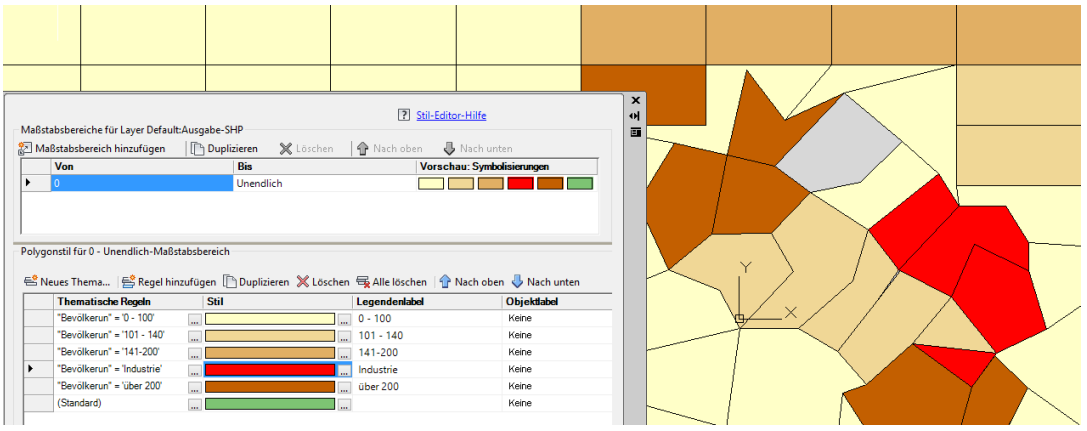

## <span id="page-29-0"></span>*Vorteile infolge GIS-Format (SDF, SHP)*

## <span id="page-29-1"></span>**Datenmenge**

Zeichnungselemente besitzen eine Vielzahl von Eigenschaften (im Bild Polylinien). Diese Eigenschaften sind innerhalb von AutoCAD zwingend erforderlich.

Später, eventuell für reine Verwaltungstätigkeiten, können diese Daten den Arbeitsfluss belasten. Die nicht benötigten Daten führen zu einer unwirtschaftlich großen Datenmenge.

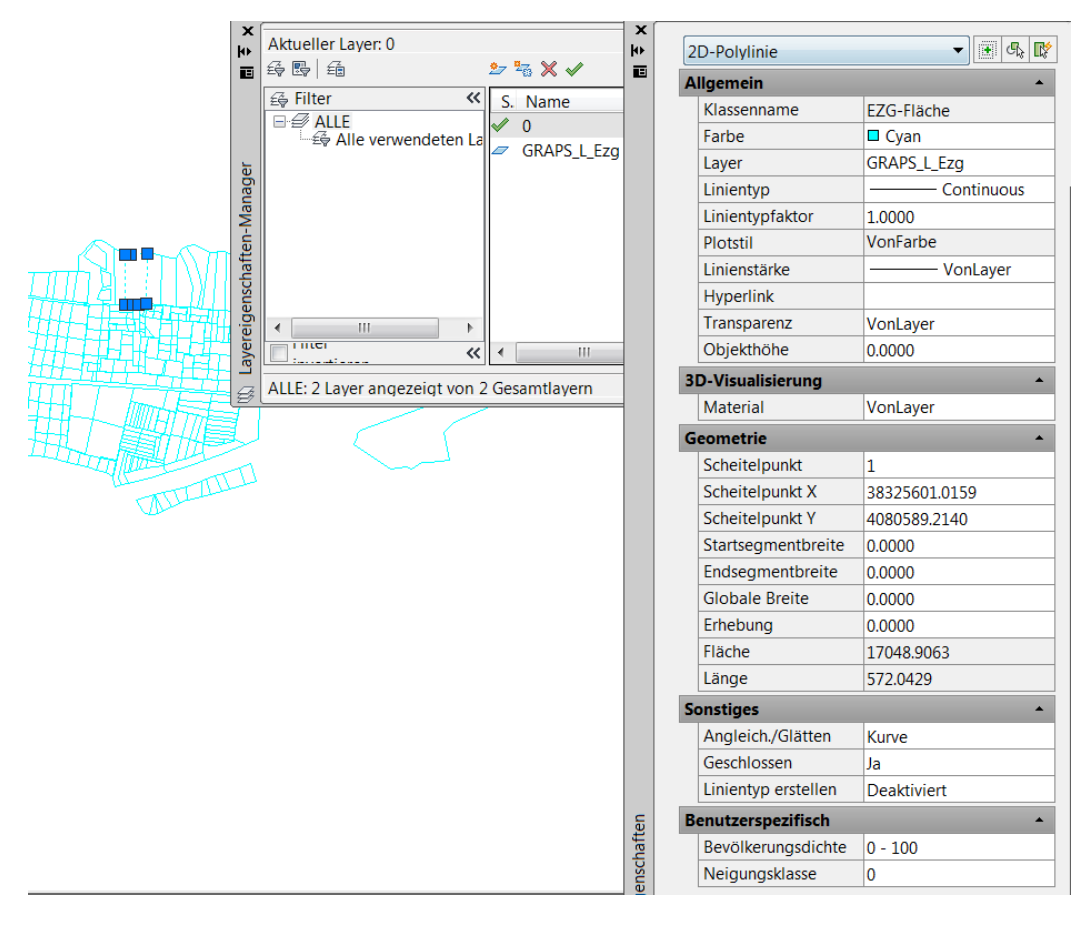

Mit der Objektklassifizierung und der Ausgabe als SDF-Datei ist eine Datenreduzierung auf den unbedingt erforderlichen Anteil verbunden.

Bei großen Datenmengen kann das von Vorteil sein.

Im Beispiel werden 1081 Flächen verwendet. Das ist eine eher geringe Datenmenge. Stadtgebiete können mehrere 10.000 Flächen (Einzelelemente) enthalten.

Die Eigenschaften der Polylinie sind auf den im Beispiel definierten wichtigen Teil reduziert.

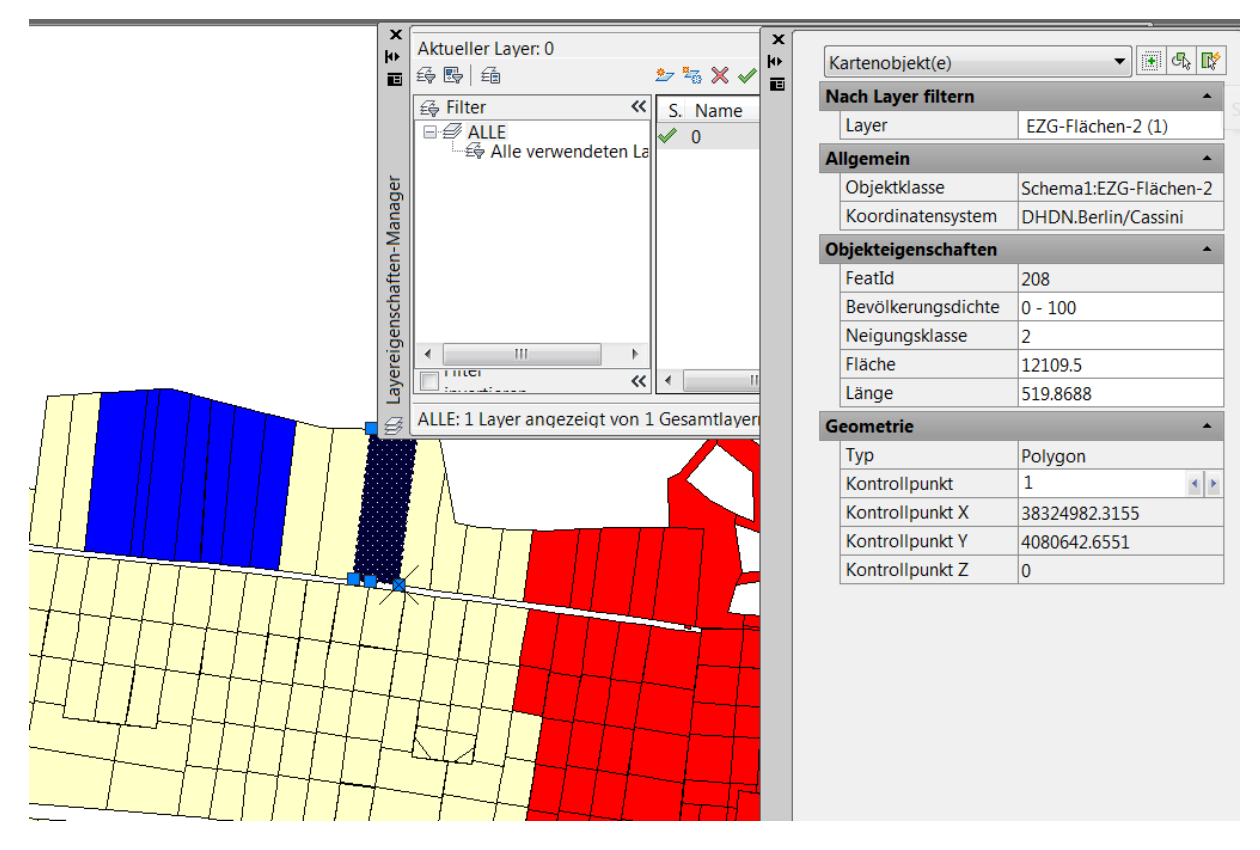

Die Datenmenge der Datei "SDF-Import.dwg" beträgt 70% der EZG- "Fläche.dwg".

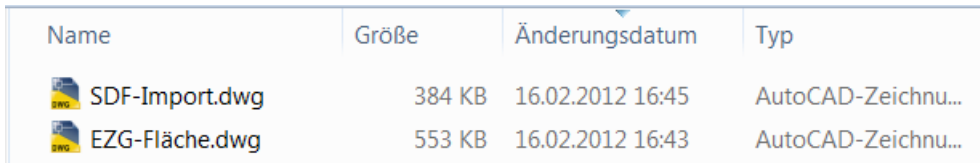

Die mögliche Reduzierung kann bis 50% betragen.

## <span id="page-31-0"></span>**Layout-Funktionen**

Die farbliche Kennzeichnung von Flächen entsprechend der Eigenschaft kann in einem Arbeitsgang automatisch oder wie vorher beschrieben manuell erfolgen.

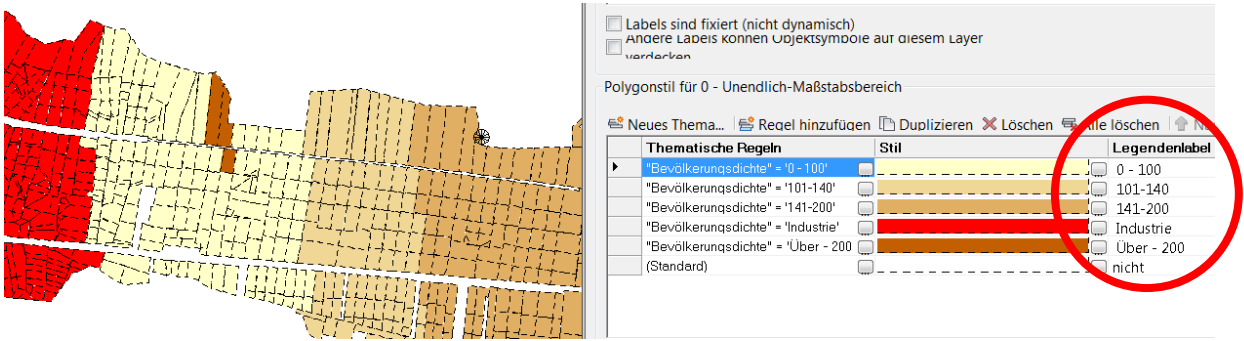

Die Stilisierung ist mit einer Nordpfeil-, Maßstab-, und Legendenfunktion verknüpft. Alle Funktionen stehen ab der Version 2014 bei aktivierter Layout-Ansicht zu Verfügung.

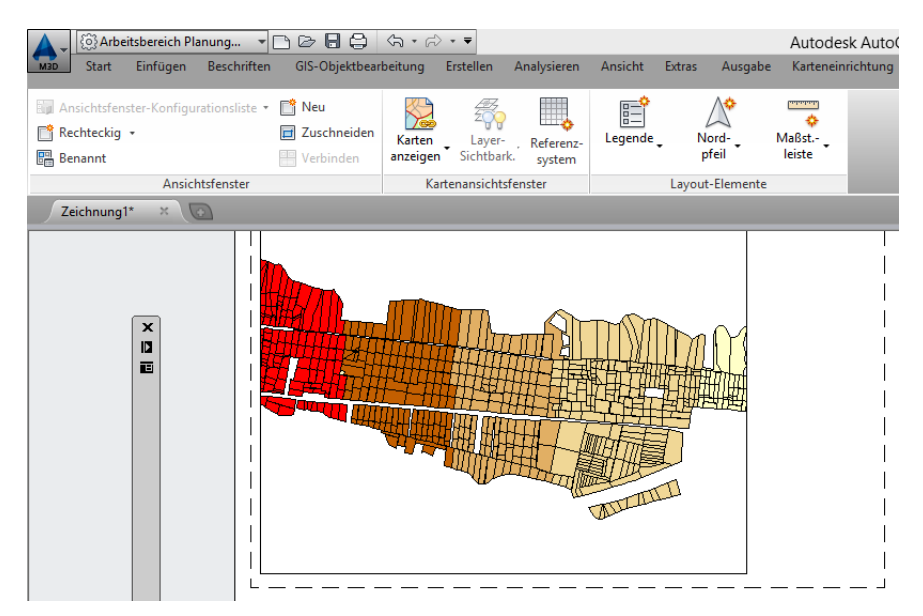

## Hinweis:

Alle Funktionen sind mit Blöcken verknüpft. Die Basis-Einheit dieser Blöcke ist "Millimeter". In einer Zeichnung, die Meter als Einheit hat könnten die Blöcke schwer zu erkennen sein.

## **Legendenfunktion**

Die Legendenfunktion ist mit dem Aufgabenfenster verknüpft. Die hier getroffenen Einstellungen spiegeln sich in der Legende wieder.

Aufgabenfenster, Funktion, Legende (Tabelle mit Eingabemöglichkeit)

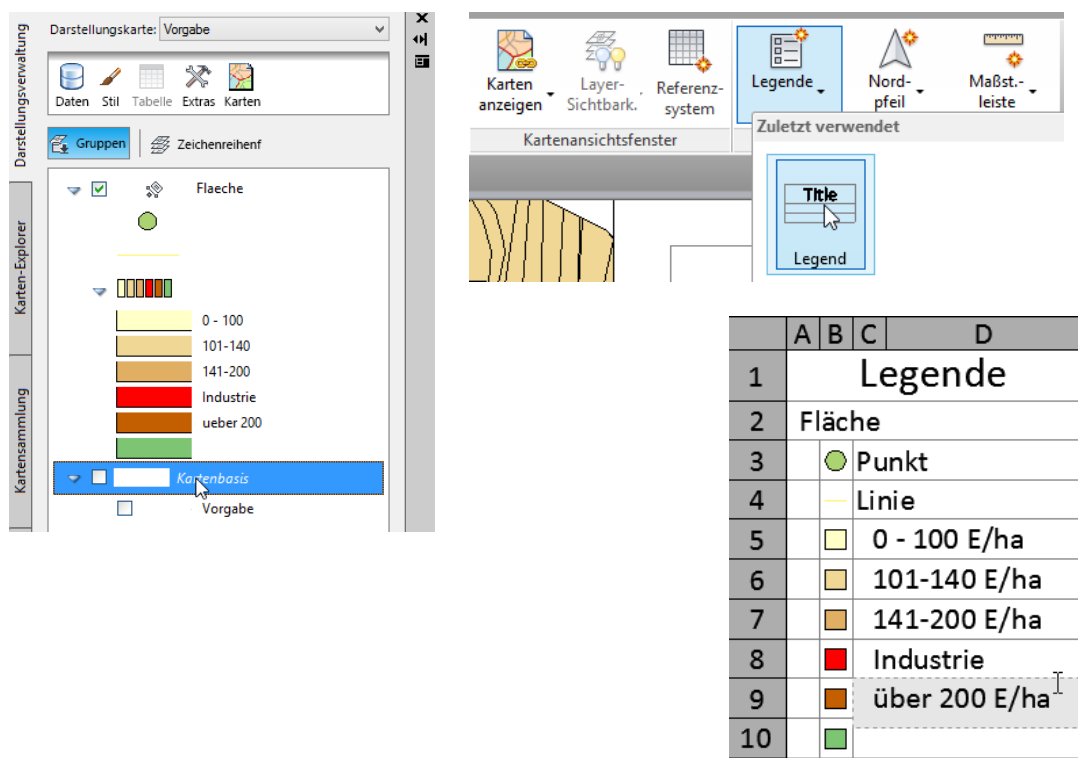

## **Nordpfeil**

Der Nordpfeil wird mit dem Ansichtsfenster verknüpft, das heißt bei einer Drehung der Ansicht dreht sich der Pfeil mit.

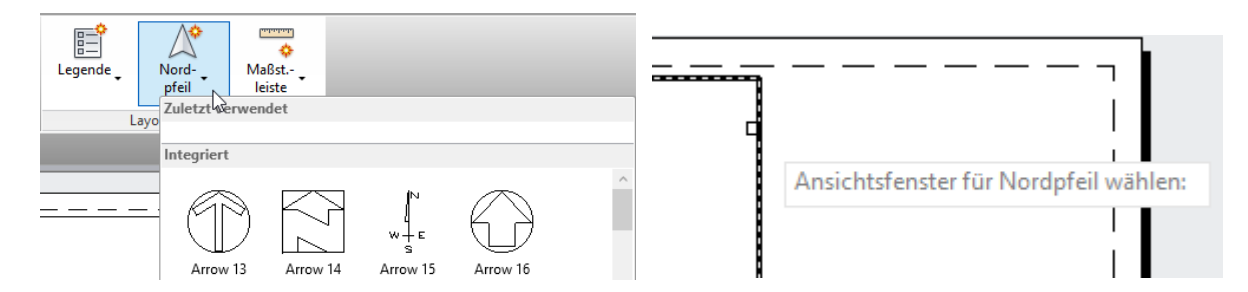

## **Maßstabsleiste**

Die Maßstabsliste ist mit einer Skalierungseinstellung verknüpfbar.

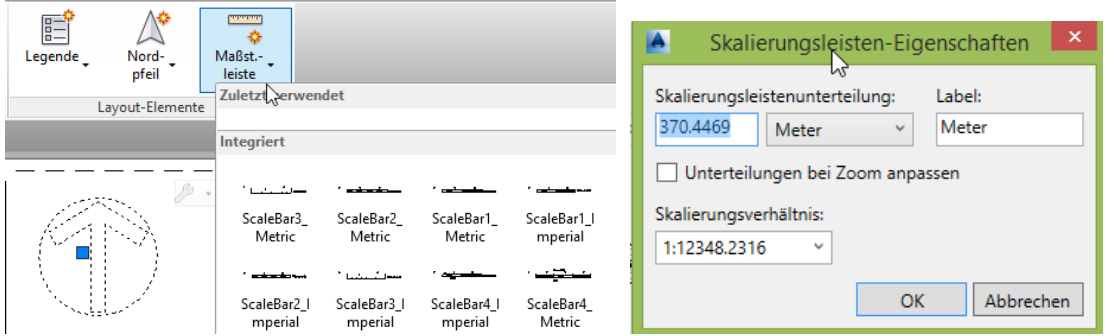

Die Nordpfeil, Maßstabsleiste und Legende sind eingefügt.

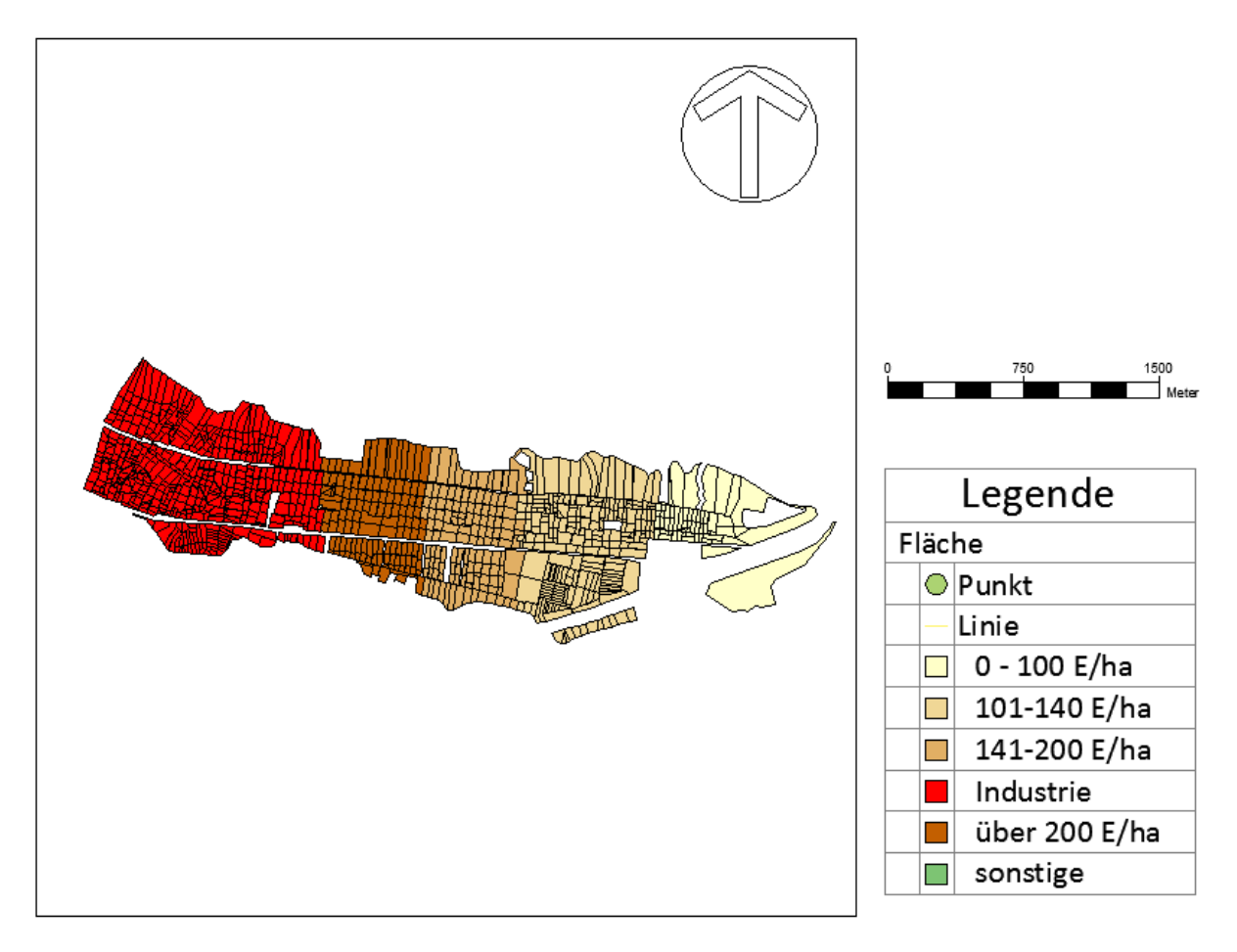

## <span id="page-34-0"></span>**Erstellen von Plänen, Kartensammlung**

Innerhalb der Karte "Kartensammlung" können aus dem erstellten Plan Layouts abgeleitet werden.

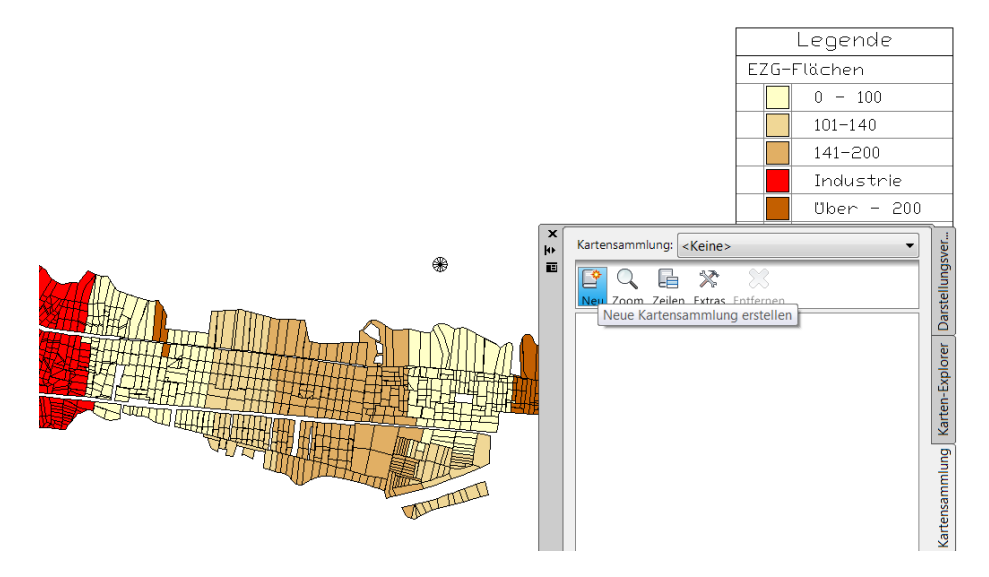

Im Beispiel wird eine neue Kartensammlung wie folgt erstellt.

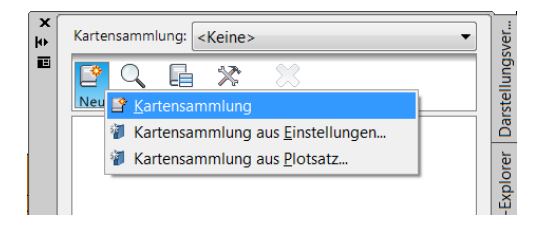

Basis der Kartensammlung ist der Modellbereich.

Als Name wird "EZG" vorgegeben. Der vergeben Name wird später gleichzeitig Bezeichnung der Layouts.

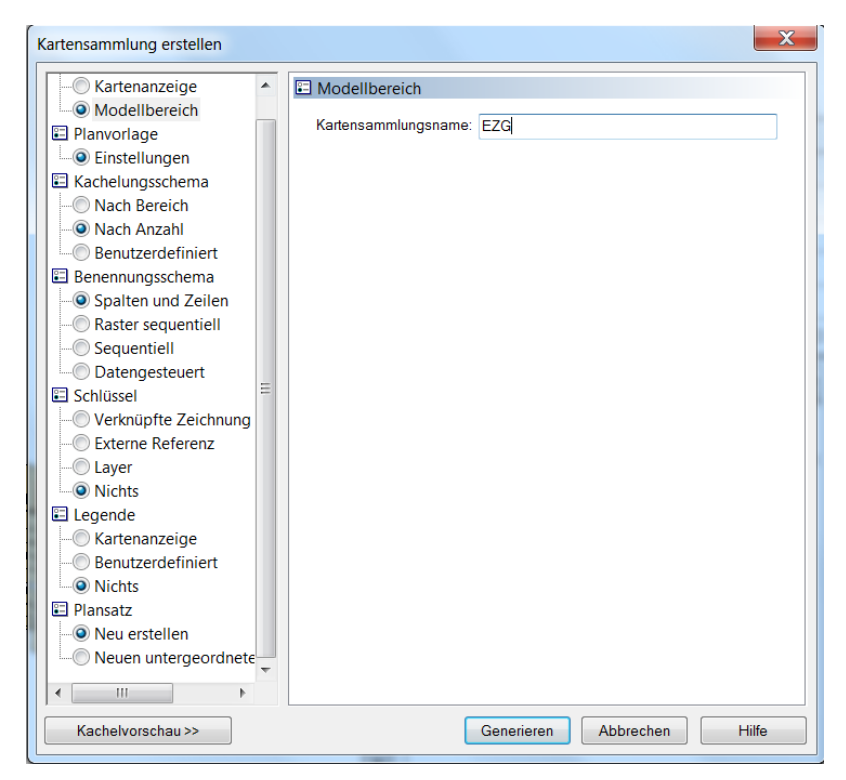

Zur Erstellung der Karten (Layouts) wird eine für dieses Beispiel angefertigte Vorlage verwendet (Beschreibung nächste Seite).

Diese Vorlage hat ein für A3 angefertigtes Layout, mit einem "Hauptansichtsfenster", einem weiteren Ansichtsfenster für die Legende und für die Kartenübersicht.

Am Hauptansichtsfenster sind Blöcke (Adjecent\_Arrow) mit Attributen angehangen, die die Blattbezeichnung der Nachbaransichten anzeigen.

Auf die Eigenschaften und Einstellungen der ausgewählten Vorlage wird im nachfolgenden Kapitel eingegangen (Beschreibung der Vorlage).

Unter dem Begriff "Skallierfaktor" ist der Maßstab einzutragen. Basis des Faktors ist die Einheit "Meter" (Zeichnungseinheit). Der gewählte Wert entspricht 1:2500.

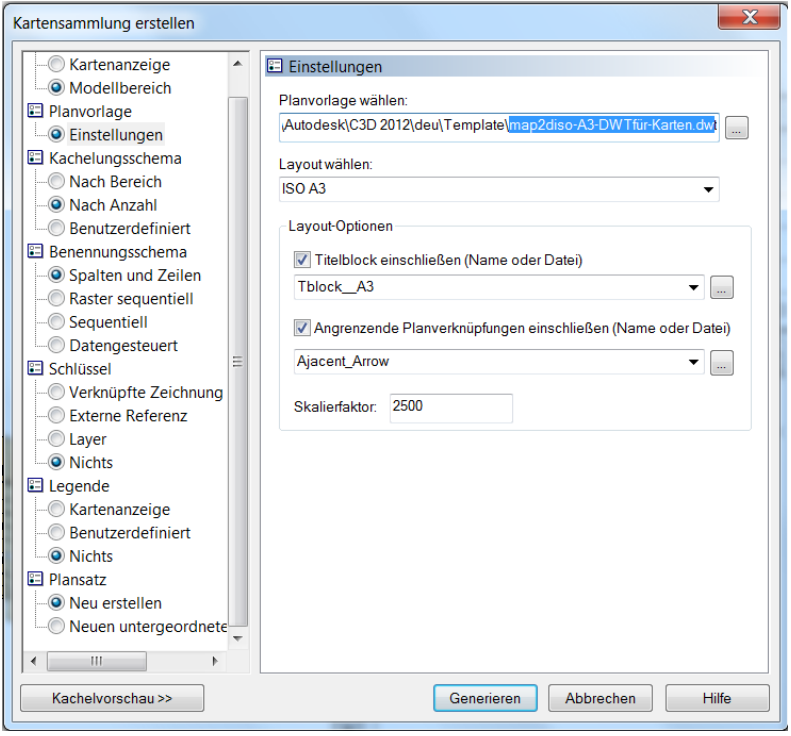

Der in den Layouts auszugebende Bereich wird als "zu kachelnder Bereich wählen" in der Zeichnung angegeben.

Mit "Überlappung jeder Kachel" kann eine Überschneidung der Pläne in "%" angeben werden. Im Beispiel wird "0" das heißt es wird "keine Überlappung" verwendet.

Hinweis: Bei Verwendung einer Überlappung kann es zu einer Verzerrung des Maßstabs kommen. Die Einhaltung des Maßstabs ist unbedingt zu prüfen.

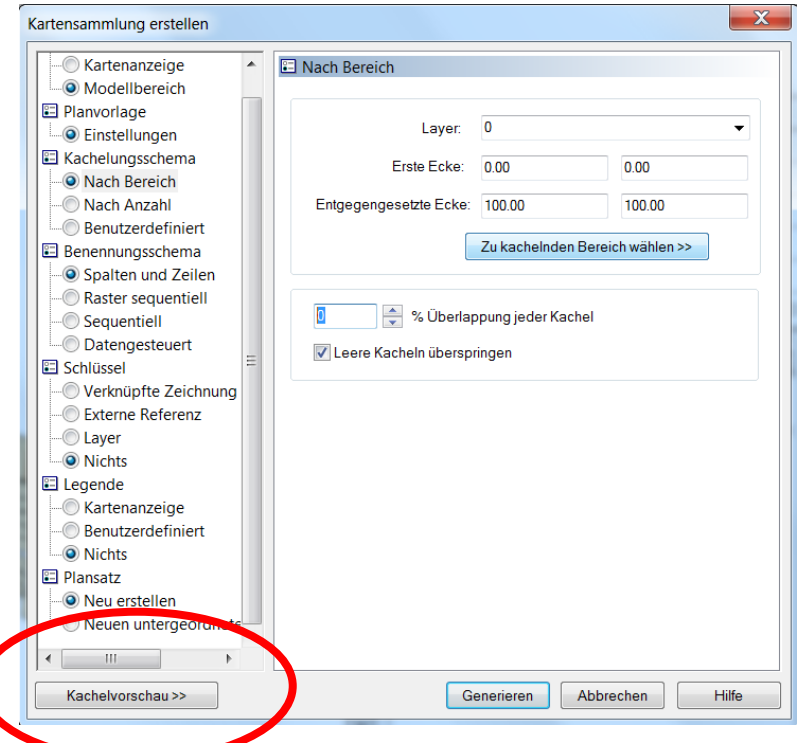

Hinweis: Bei Verwenden der Kachelvorschau wird die Option "leere Kacheln überspringen" noch nicht dargestellt. Es werden immer alle "Kacheln" dokumentiert, auch wenn einige später, bei verwendeter Option leer sind. Die Funktion "leere Kacheln überspringen" wirkt sich nur auf die erstellten Layouts aus.

Das Kachelschema (aus "Kachelvorschau") zeigt die Verteilung der einzelnen Kacheln an.

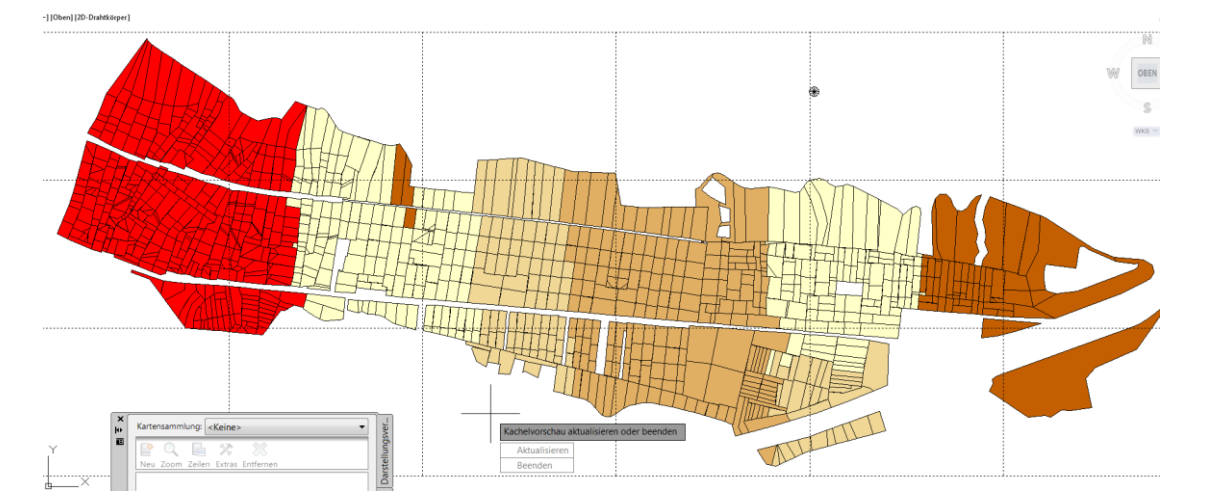

Im Benennungsschema wird die Bezeichnung der einzelnen Pläne vorgegeben.

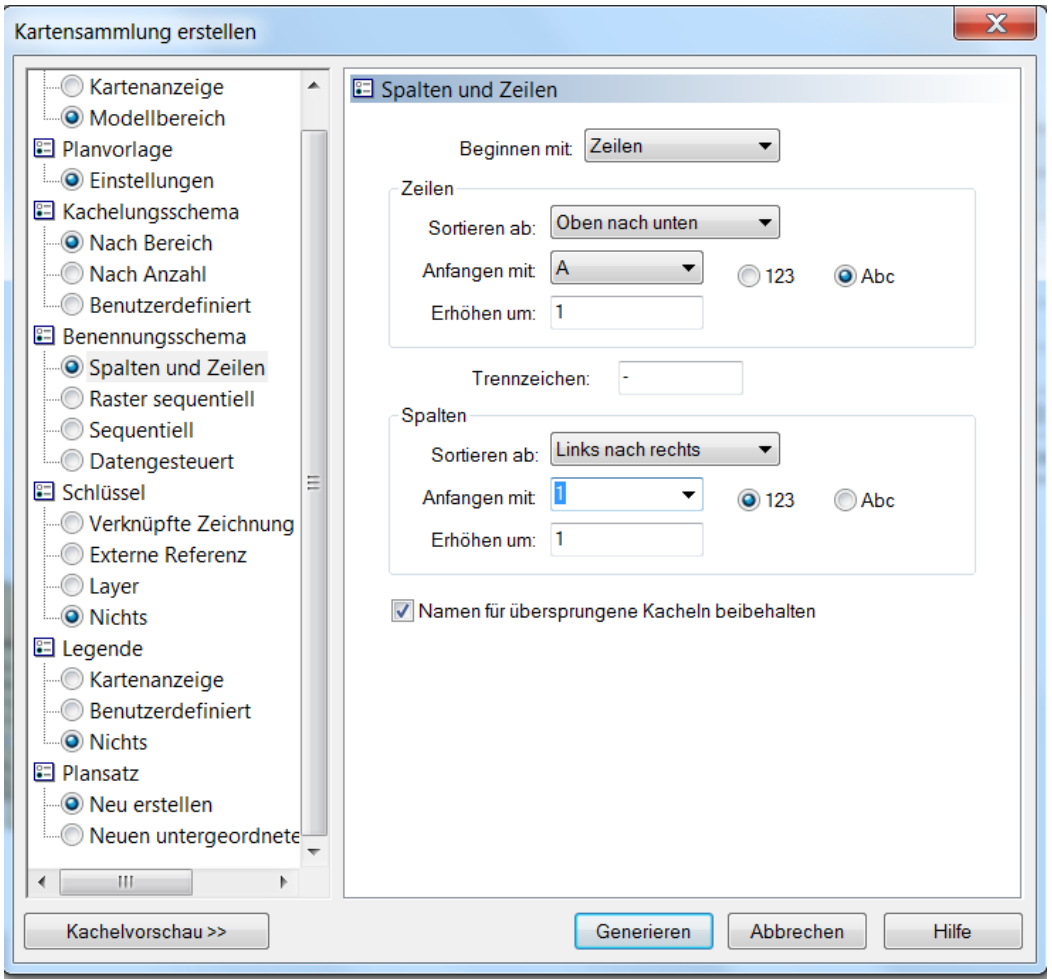

Unter Schlüssel wird eine Zeichnung angehangen, die als Übersichtsplan im Layout dient. Die Darstellung ist später am rechten Rand des Layouts eingeblendet.

Die Position ist in der Vorlage (Funktion: Planvorlage) definiert.

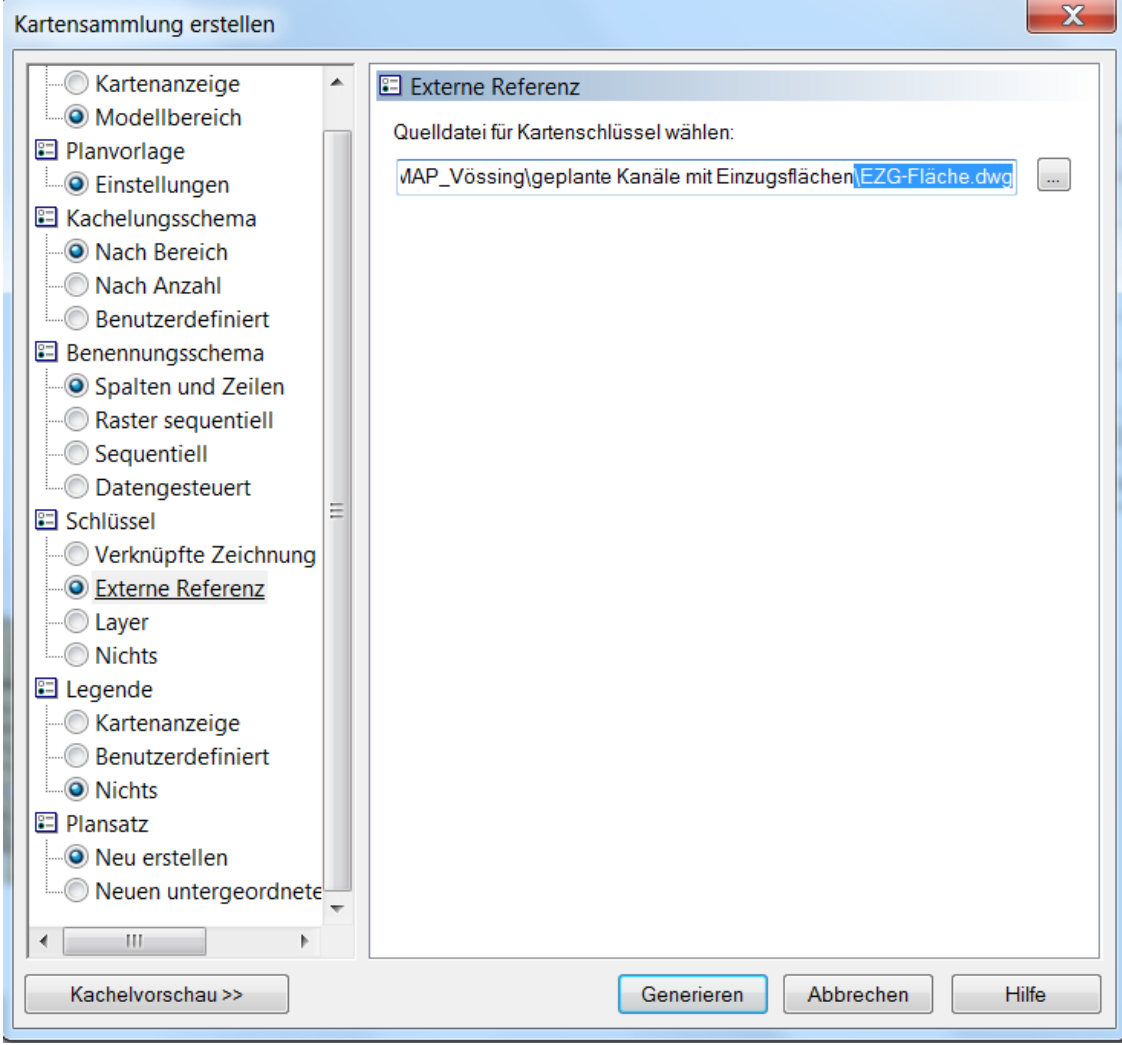

Die erstellte Legende kann als Bestandteil des Plans aufgerufen werden.

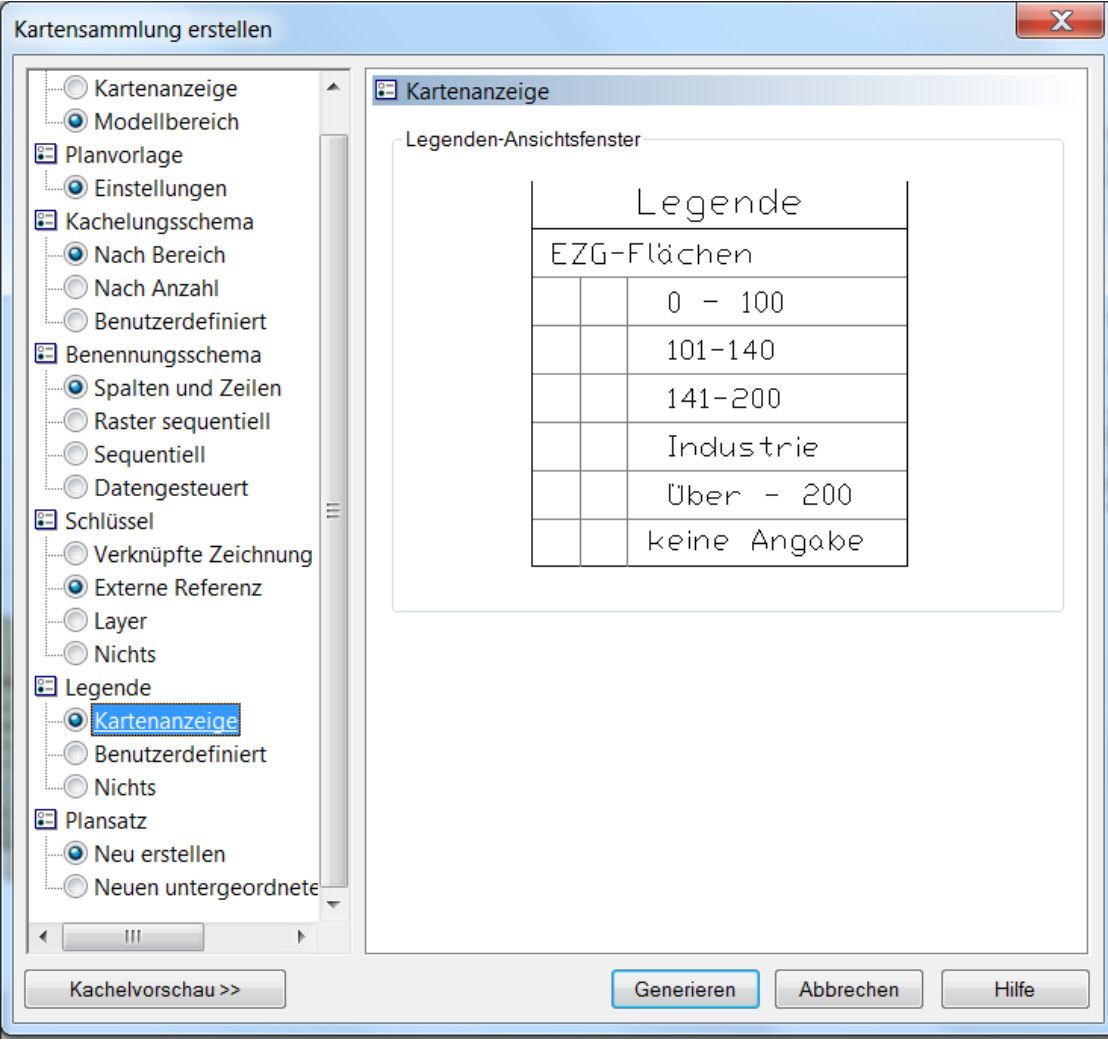

Der Plansatz wird im Beispiel neu erstellt.

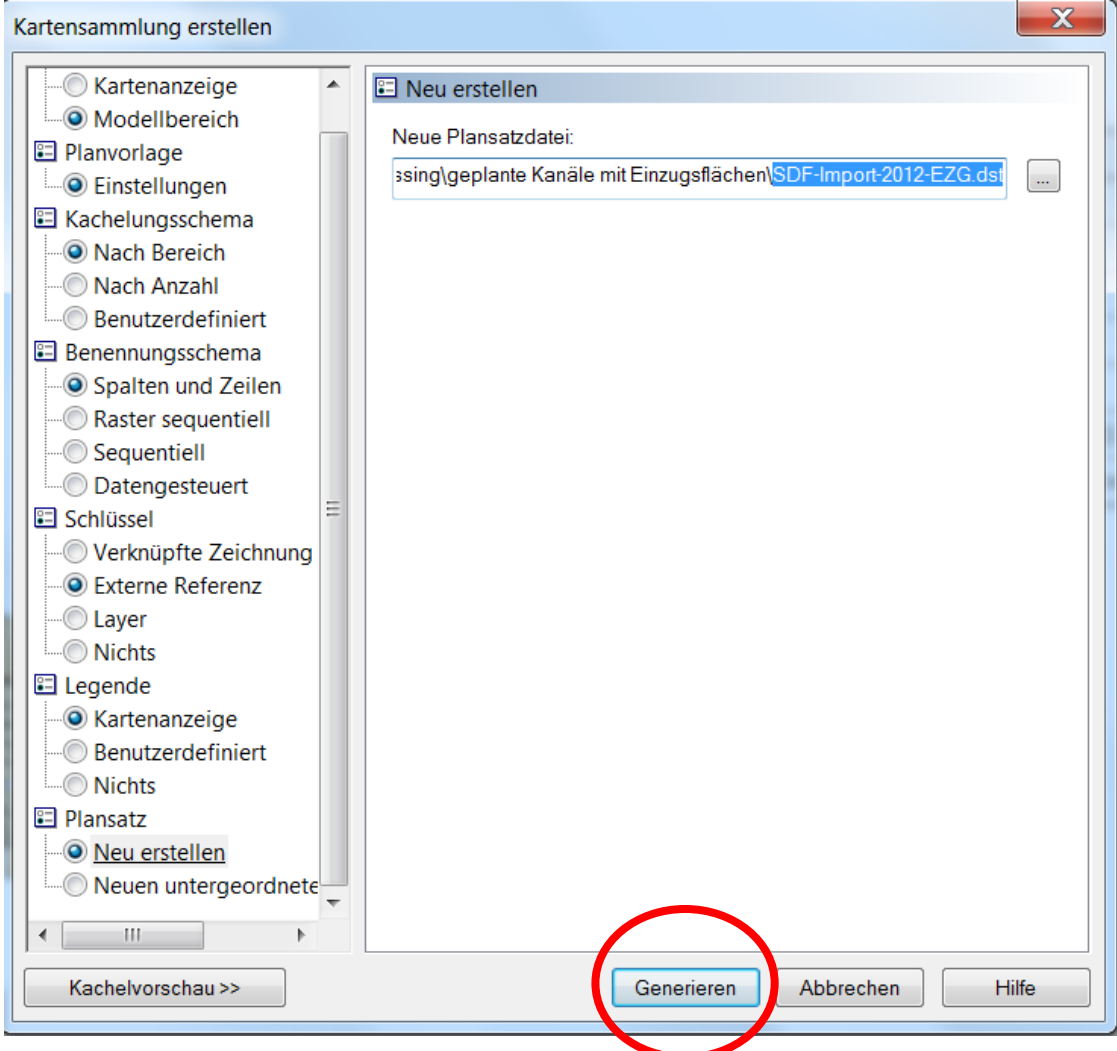

Die Definition der Bestandteile ist abgeschlossen. Mit "Generieren werden die Pläne erstellt.

Die Pläne sind mit "Hauptansicht", Übersichtsplan" und "Legende" erstellt. Die "Übersicht" (Grundstücke) enthält markiert den Zeichnungsausschnitt.

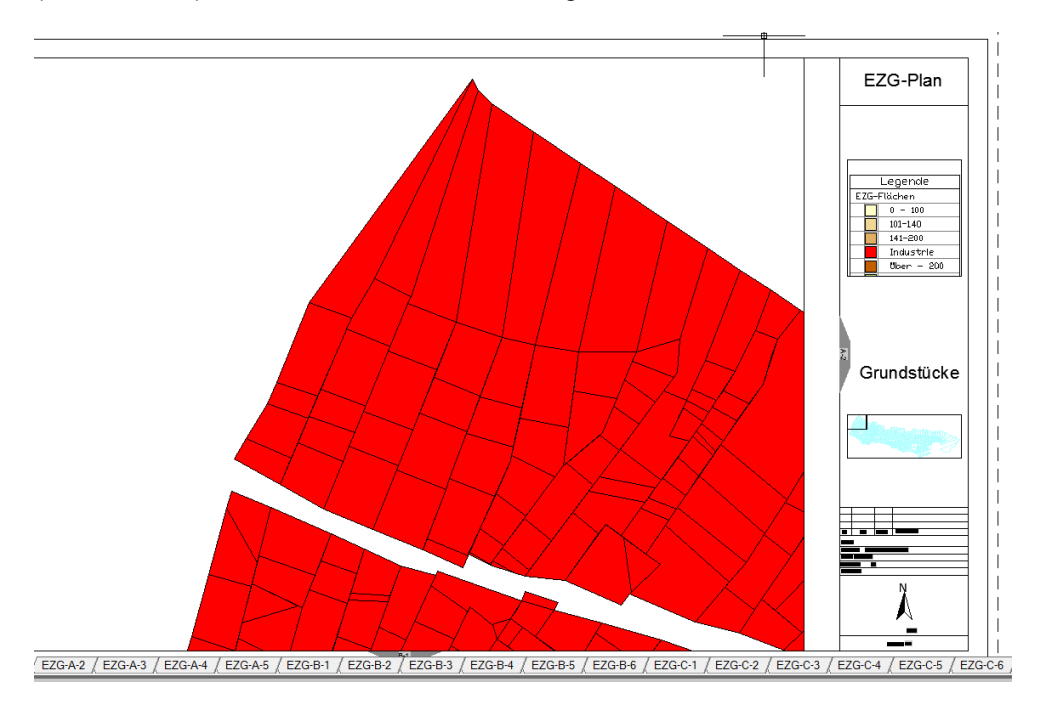

Bestandteil des Aufgabenfensters sind alle erstellten Layouts. Die Einstellungen können jederzeit geändert und damit die Kartensammlung erneuert werden.

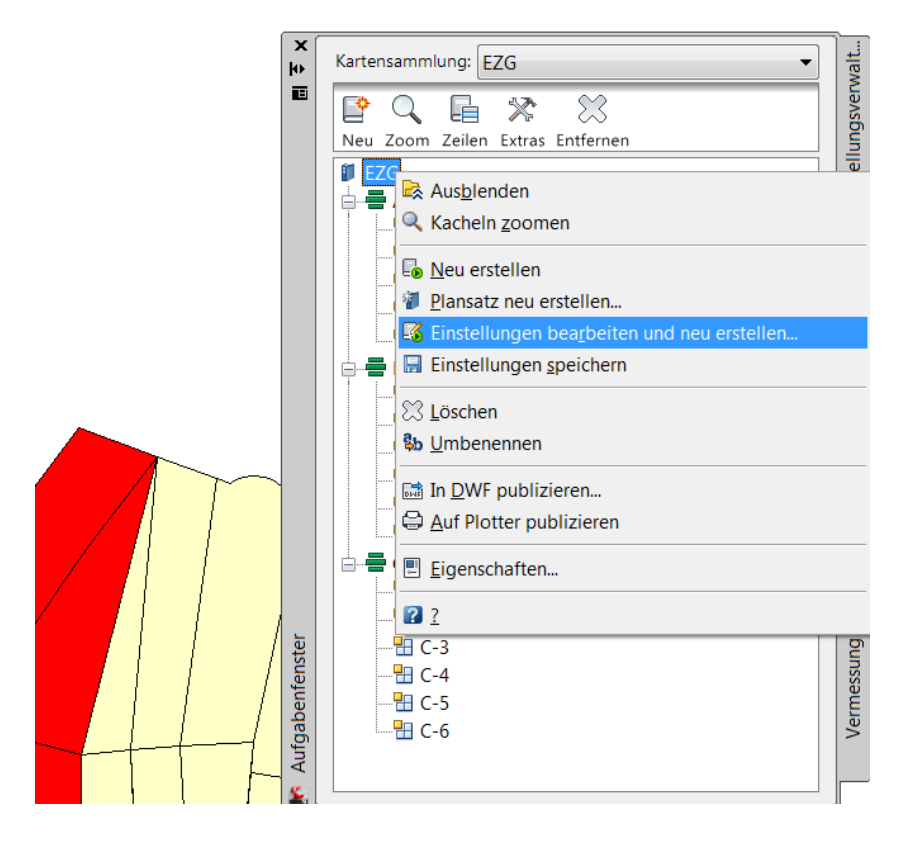

## <span id="page-42-0"></span>**Beschreibung der Vorlage**

Folgende Vorlage wurde zur Erstellung der Karten benutzt.

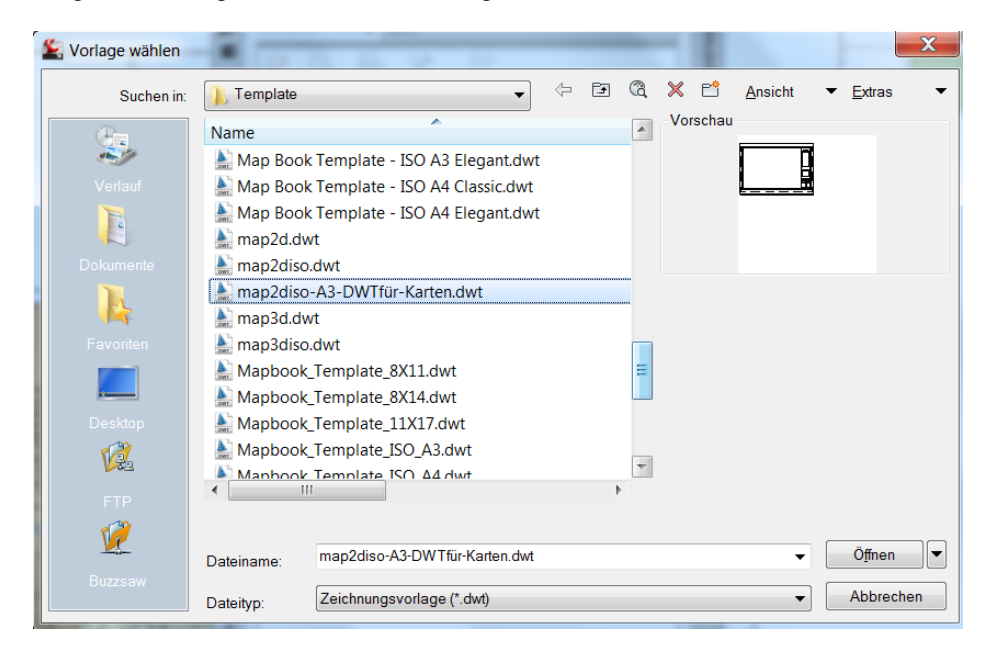

Innerhalb der Vorlage sind mit der entsprechenden Funktion des MAP "Platzhalter" definiert.

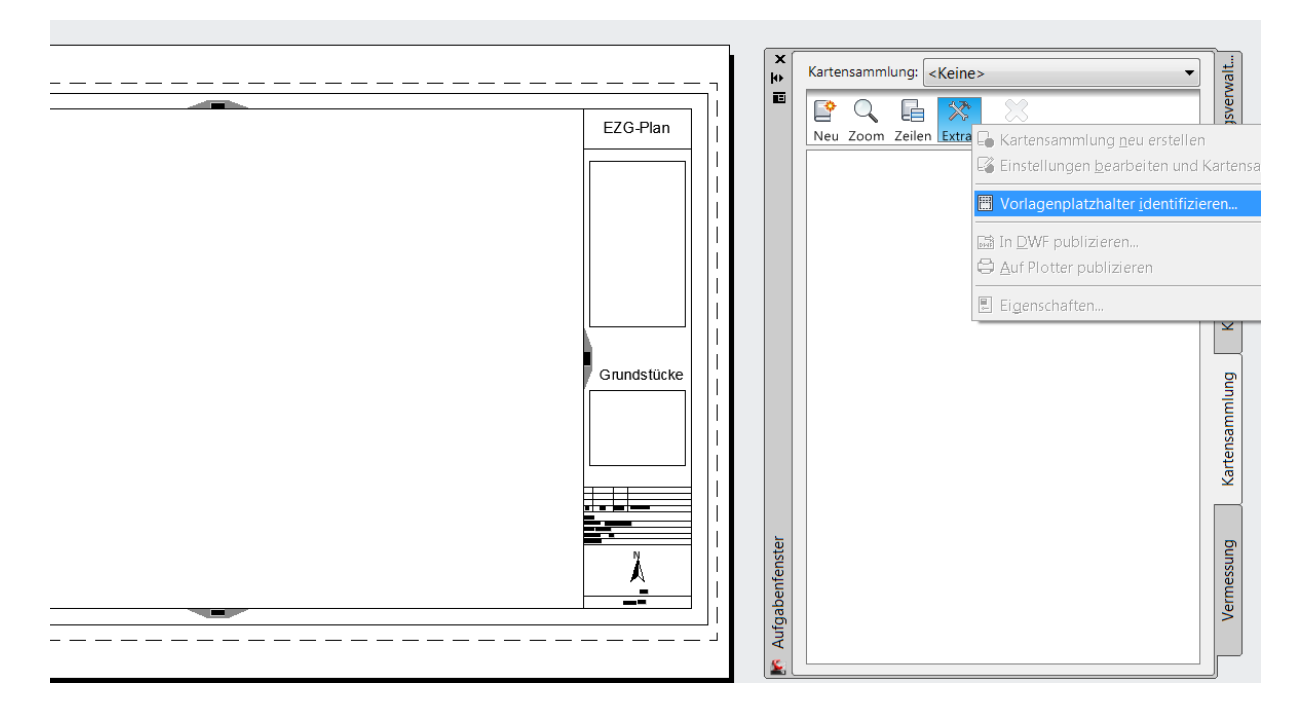

## Diese Platzhalter definieren das

1. Hauptansichtsfenster (Strichlinie)

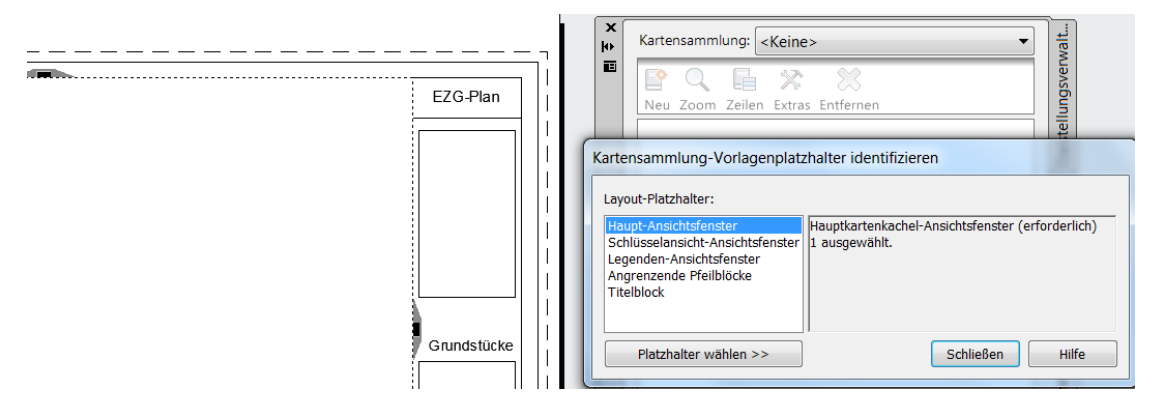

## 2. Schlüsselansicht-Ansichtsfenster (Strichlinie)

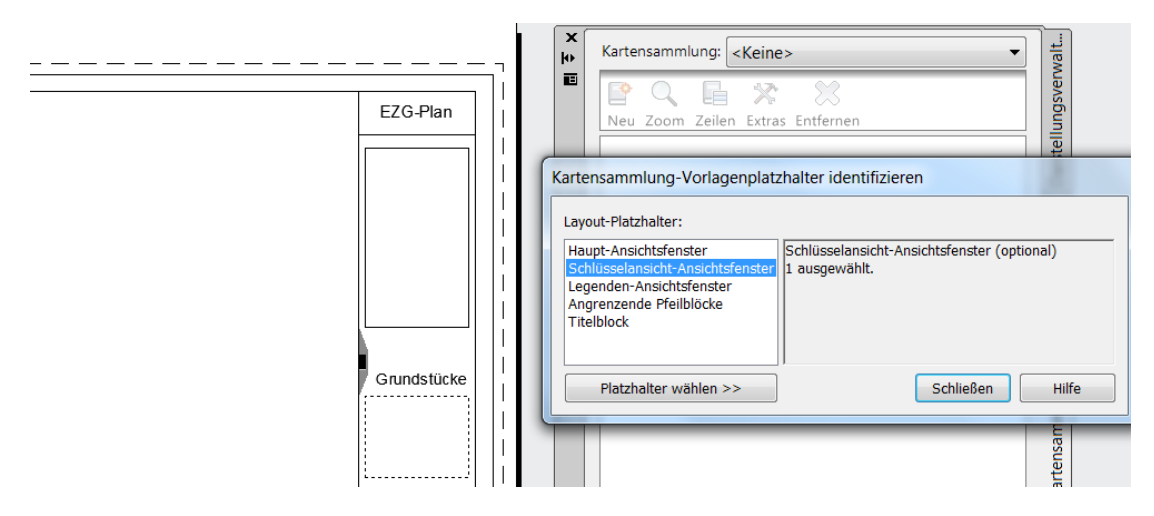

3. Legenden-Ansichtsfenster (Strichlinie)

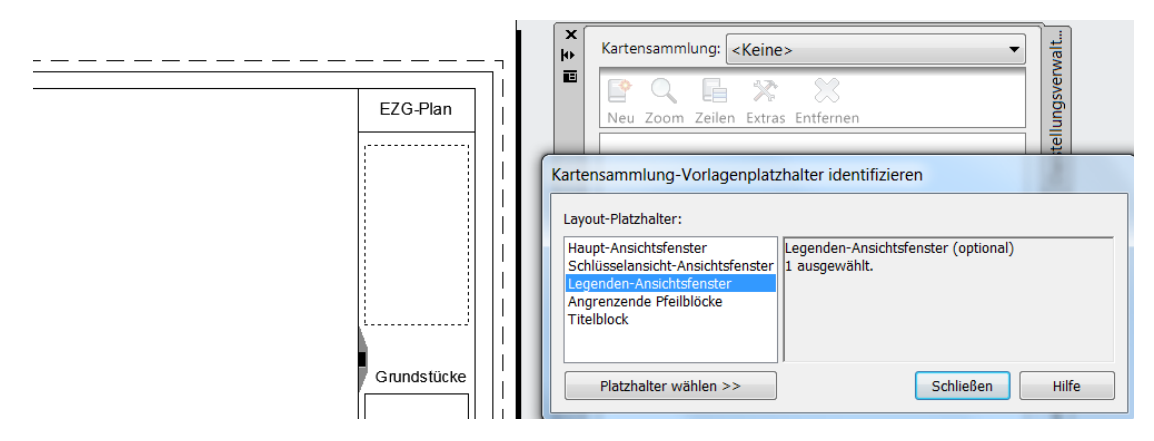

4. Angrenzende Pfeilblöcke (Hervorhebung)

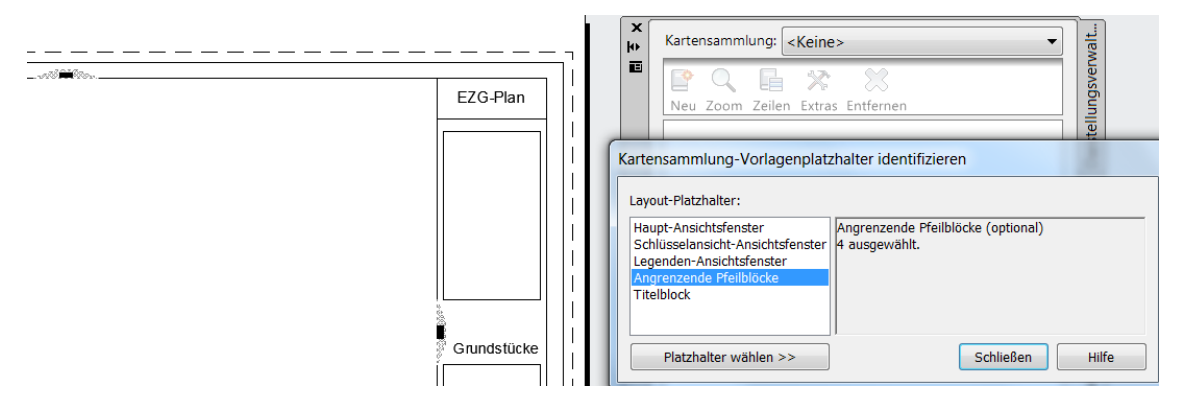

5. Titelblock (angegebener Text)

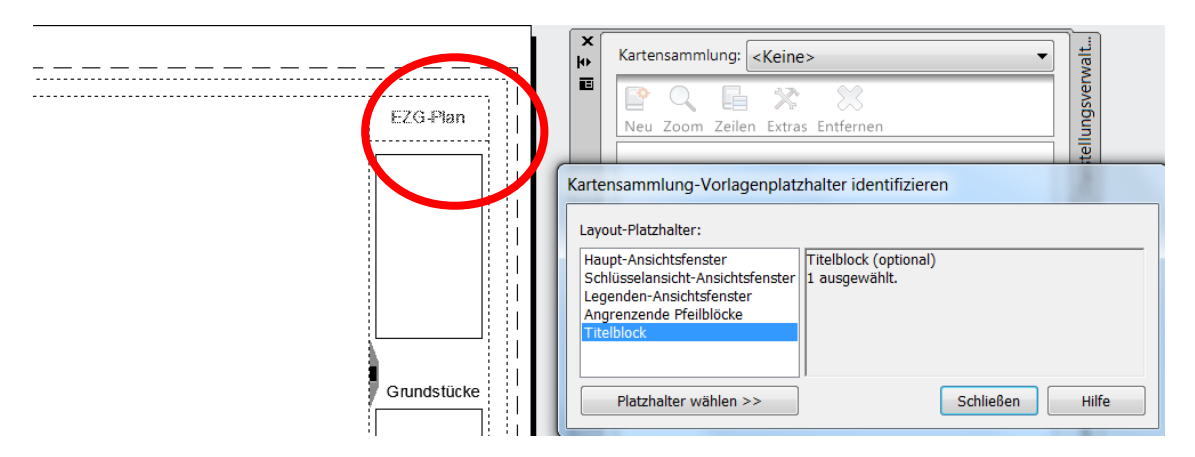

Die Vorlage besitzt ein Hauptansichtsfenster an dessen Rand Blöcke mit Attributen (angrenzende Pfeilblöcke, Ajacent\_Arrow) positioniert sind.

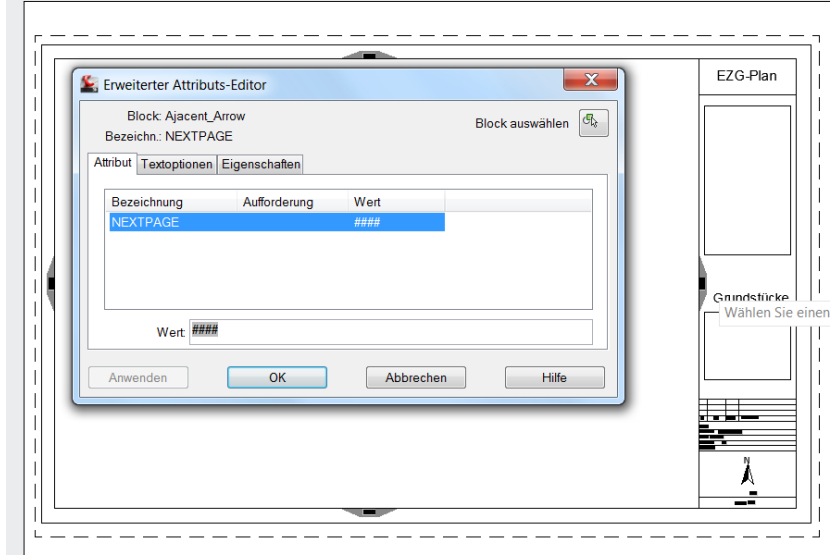

<span id="page-44-0"></span>*Ende der Unterlage*